# <span id="page-0-0"></span>**Dell™ PowerEdge™ 6650-Systeme: Benutzerhandbuch**

**[Systemüberblick](file:///C:/data/systems/pe6650/ge/ug/66rduc11.htm#1039152)** [Die CD Dell OpenManage Server Assistant verwenden](file:///C:/data/systems/pe6650/ge/ug/66rduc21.htm#1042072) [System-Setup-Programm verwenden](file:///C:/data/systems/pe6650/ge/ug/66rduc31.htm#1051735) [Technische Daten](file:///C:/data/systems/pe6650/ge/ug/66rduaa1.htm#1034878) [E/A-Schnittstellen und -](file:///C:/data/systems/pe6650/ge/ug/66rduab1.htm#1039239)Anschlüsse [SCSI-Treiber installieren und konfigurieren](file:///C:/data/systems/pe6650/ge/ug/66rduac1.htm#1039239) [Konsolenumleitung verwenden](file:///C:/data/systems/pe6650/ge/ug/66rduad1.htm#1039239) **[Glossar](file:///C:/data/systems/pe6650/ge/ug/66rdugl1.htm#1037828)** 

# **Anmerkungen, Hinweise und Vorsichtshinweise**

**ANMERKUNG:** Eine ANMERKUNG macht auf wichtige Informationen aufmerksam, mit denen Sie den Computer besser einsetzen können.

**HINWEIS:** Ein HINWEIS warnt vor möglichen Beschädigungen der Hardware oder Datenverlust und zeigt, wie diese vermieden werden können.

 $\triangle$ **VORSICHTSHINWEIS: Ein VORSICHTSHINWEIS zeigt eine mögliche gefährliche Situation an, die bei Nichtbeachtung zu Sachschäden, Körperverletzungen oder zum Tod führen könnte.** 

# **Irrtümer und technische Änderungen vorbehalten. © 2002 Dell Computer Corporation. Alle Rechte vorbehalten.**

Nachdrucke jeglicher Art ohne die vorherige schriftliche Genehmigung der Dell Computer Corporation sind strengstens untersagt.

Warenzeichen in diesem Text: *Dell,* das DELL Logo, *PowerEdge* und *Dell OpenManage* s**ind Warenzeichen der Dell Computer Corporation;** Intel ist ein eingetragenes Warenzeichen,<br>und Xeon und Intel386 sind Warenzeichen der

Alle anderen in dieser Dokumentation genannten Warenzeichen und Handelsbezeichnungen sind Eigentum der entsprechenden Hersteller und Firmen. Die Dell Computer<br>Corporation verzichtet auf alle Besitzrechte an Warenzeichen un

Modell: EML

### *Erstausgabe: 12. Dez. 01*

*Letzte Aktualisierung: 18. Jan. 02*

# <span id="page-1-0"></span>**Technische Daten**

**Dell™ PowerEdge™ 6650-Systeme: Benutzerhandbuch**

- [Mikroprozessor](#page-1-1)
- **[Erweiterungsbus](#page-1-2)**
- **O** [Speicher](#page-1-3)
- **O** [Laufwerke](#page-1-4)
- Gehnittstellen und Anschlüsse
- [Video](#page-2-0)
- **[Stromversorgung](#page-2-1)**
- [Abmessungen und Gewichte](#page-2-2)
- [Umgebungsbedingungen](#page-2-3)

<span id="page-1-1"></span>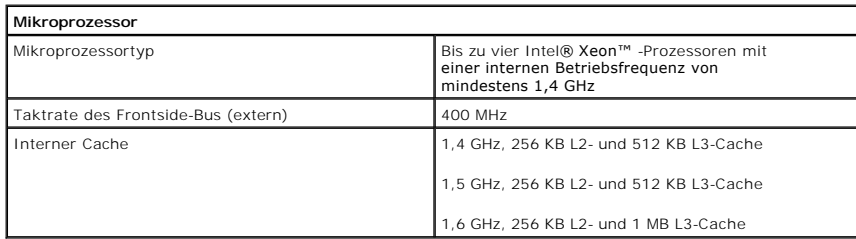

<span id="page-1-2"></span>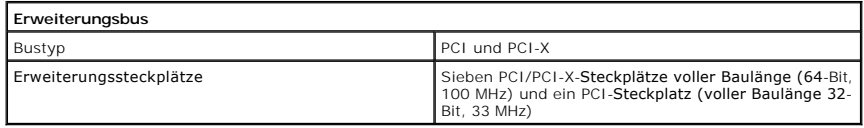

<span id="page-1-3"></span>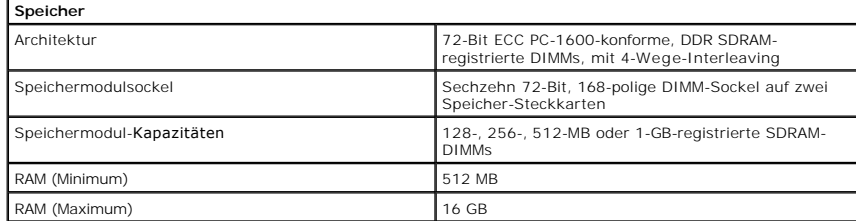

<span id="page-1-4"></span>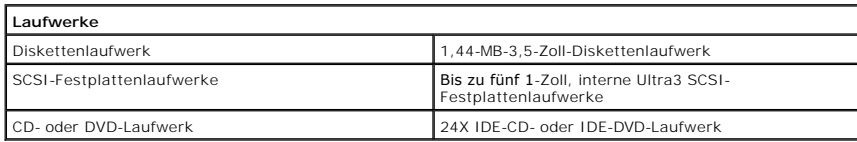

<span id="page-1-5"></span>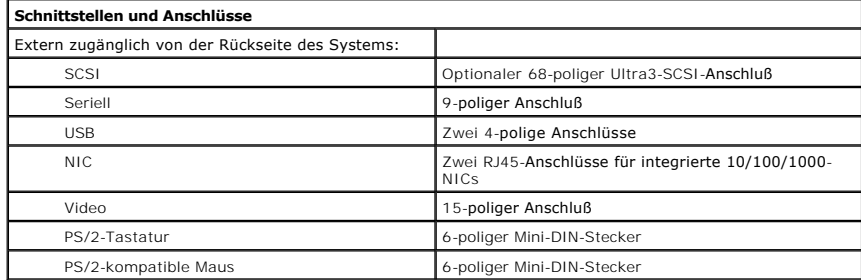

<span id="page-2-0"></span>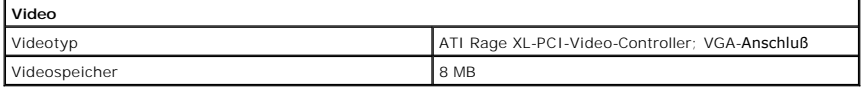

<span id="page-2-1"></span>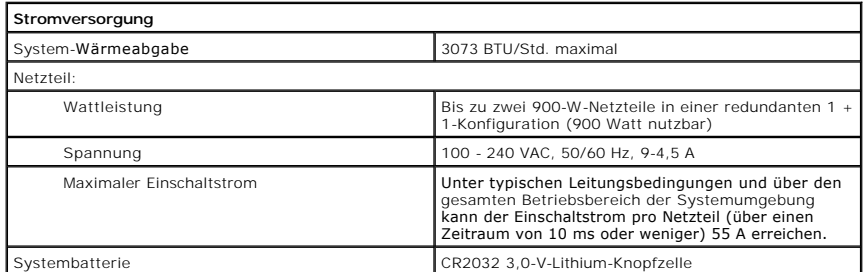

<span id="page-2-2"></span>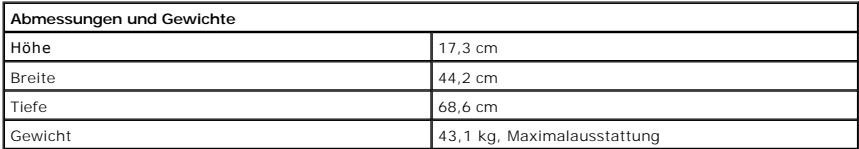

<span id="page-2-3"></span>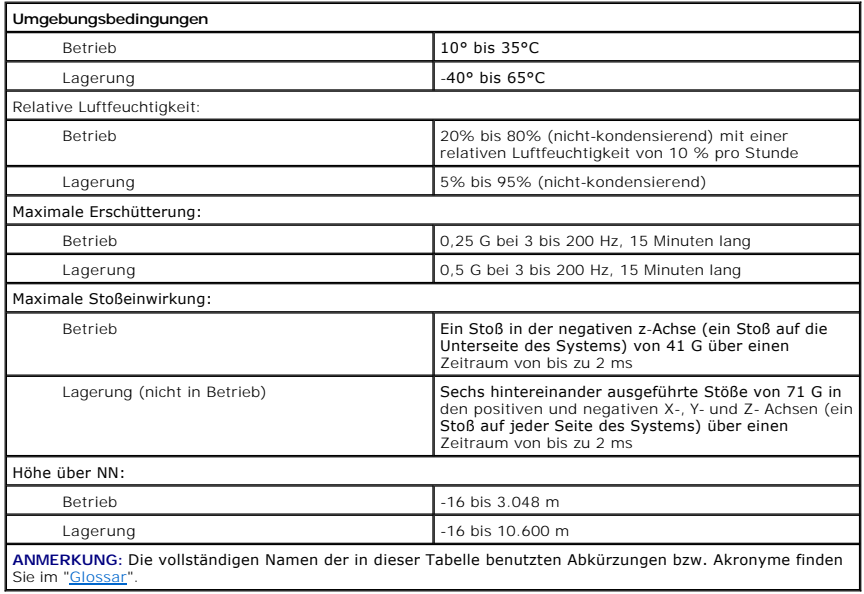

# <span id="page-3-0"></span>**E/A-Schnittstellen und -Anschlüsse**

**Dell™ PowerEdge™ 6650-Systeme: Benutzerhandbuch**

- **O** [Rückseite](#page-3-1)
- **O** [Serielle Schnittstelle](#page-3-2)
- Tastatur- [und Mausanschlüsse](#page-4-0)
- [Videoanschluß](#page-5-0)
- USB-[Anschlüsse](#page-6-0)
- **[Integrierte NIC-](#page-6-1)Anschlüsse**

Dieser Abschnitt bietet Informationen zu den E/A-Schnittstellen und -Anschlüssen des Systems.

# <span id="page-3-1"></span>**Rückseite**

Die E/A-Schnittstellen und -Anschlüsse am System sind Gateways, über die das System mit externen Geräten wie Tastatur, Maus und Monitor Daten<br>austauscht. <u>[Abbildung B](#page-3-3)-1</u> zeigt die E/A-Schnittstellen und -Anschlüsse an der

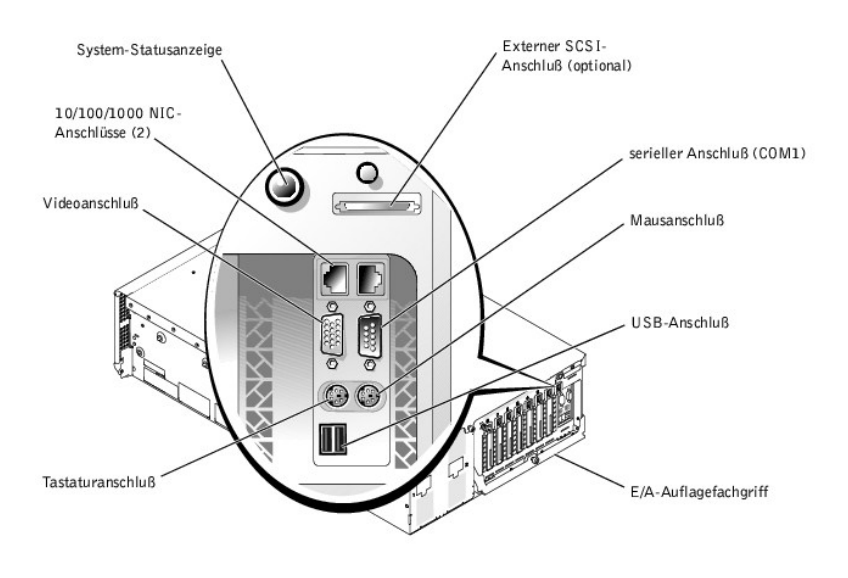

## <span id="page-3-3"></span>**Abbildung B-1. E/A-Schnittstellen und -Anschlüsse an der Rückseite**

# <span id="page-3-2"></span>**Serielle Schnittstelle**

Die integrierte serielle Schnittstelle benutzt einen 9-poligen D-Subminiaturanschluß an der Rückseite. Dieser Anschluß unterstützt Geräte wie externe Modems,<br>Drucker, Plotter und Mäuse, die das serielle Datenübertragungsfo

Die meisten Softwareprogramme verwenden für die Bezeichnung eines seriellen Anschlusses den Begriff COM (Communications [Kommunikation]) gefolgt von<br>einer Nummer (z. B. COM1). Die Standardbezeichnung der integrierten serie

# **Serieller Schnittstellenanschluß**

<u>[Abbildung B](#page-3-4)-2</u> zeigt die Pin-Nummern für den seriellen Schnittstellenanschluß, und <u>[Tabelle B](#page-4-1)-1</u> definiert die Pin-Belegungen und Schnittstellensignale für den<br>seriellen Schnittstellenanschluß.

<span id="page-3-4"></span>**Abbildung B-2. Pin-Nummern für den seriellen Schnittstellenanschluß**

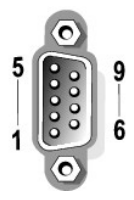

<span id="page-4-2"></span><span id="page-4-1"></span>**Tabelle B-1. Serieller Schnittstellenanschluß - Pin-Belegungen**

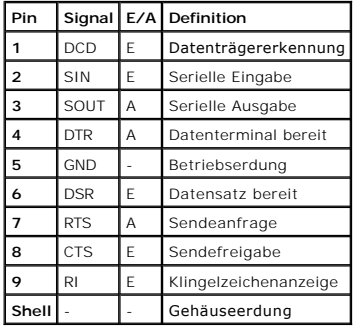

# **Erweiterungskarte mit seriellen oder parallelen Schnittstellen hinzufügen**

Wenn Sie eine Erweiterungskarte installieren, wird das System automatisch die seriellen Schnittstellen konfigurieren. So kann eine Erweiterungskarte ohne<br>Neukonfiguration im System installiert werden, wenn sie eine seriell Wenn das System eine zweite serielle Schnittstelle auf der Erweiterungskarte feststellt, erfolgt eine Umadressierung (Neuzuweisung) der integrierten<br>Schnittstelle auf die nächste verfügbare Adresse.

Die neuen und die neu zugewiesenen COM-Anschlüsse teilen sich dieselbe IRQ-Einstellung, wie nachstehend gezeigt:

**COM1, COM3: IRQ4** (freigegebene Einstellung)

Diese COM-Anschlüsse besitzen folgende E/A-Adreßeinstellungen:

**COM1:** 3F8h **COM2:** 2F8h **COM3:** 3E8h **COM4:** 2E8h

Beispiel: Beim Einbau einer internen Modemkarte mit einer als COM1 konfigurierten Schnittstelle erkennt das System COM1 als Adresse auf der Modemkarte.<br>Es stellt die integrierte serielle Schnittstelle, die bisher COM1 war, Schnittstelle deaktiviert.

Bevor Sie eine Karte einbauen, die eine Umadressierung der COM-Anschlüsse erfordert, sollten Sie in den Softwarehandbüchern nachlesen, ob die Karte die neue COM-Konfiguration auch unterstützt.

Eine automatische Konfiguration kann vermieden werden, indem Sie über Jumper auf der betreffenden Erweiterungskarte die Schnittstellenadresse auf die nächste freie COM-Kennung ändern und die Adresse der integrierten Schnittstelle belassen. Alternativ lassen sich die integrierten Schnittstellen auch im<br>System-Setup-Programm deaktivieren. Weitere Informationen zu den stan Einstellungen finden Sie in der Dokumentation zur Erweiterungskarte. Dort befinden sich auch Anleitungen zur Neuadressierung der Schnittstelle und<br>Änderung der IRQ-Einstellung, falls dies nötig ist.

Allgemeine Informationen darüber, wie das Betriebssystem serielle und parallele Schnittstellen behandelt und detaillierte Erklärungen der betreffenden Befehle finden Sie im Handbuch zum Betriebssystem.

# <span id="page-4-0"></span>**Tastatur- und Mausanschlüsse**

Das System verwendet eine Tastatur des Typs PS/2 und unterstützt eine PS/2-kompatible Maus. Die Kabel beider Geräte werden an 6-polige DIN- Miniaturanschlüsse an der Vorder- und Rückseite des Systems angeschlossen.

Die Maustreibersoftware kann der Maus beim Mikroprozessor Priorität einräumen, indem sie jedesmal IRQ12 ausgibt, wenn eine neue Mausbewegung erkannt wird. Die Treibersoftware gibt außerdem die Mausdaten an das ausschlaggebende Anwendungsprogramm weiter.

# **Tastaturanschluß**

Im Folgenden finden Sie Pin-Informationen für den Tastaturanschluß.

[Abbildung B](#page-4-3)-3 zeigt die Pin-Nummern für den Tastaturanschluß. [Tabelle B](#page-4-4)-2 definiert die Pin-Belegungen und Schnittstellensignale für den Tastaturanschluß.

<span id="page-4-3"></span>**Abbildung B-3. Pin-Nummern für den Tastaturanschluß**

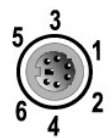

<span id="page-4-4"></span>**Tabelle B-2. Pin-Belegungen des Tastaturanschlusses**

**Pin Signal E/A Definition**

<span id="page-5-5"></span>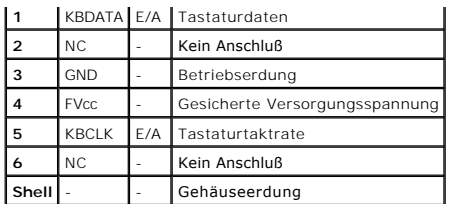

# **Mausanschluß**

Im Folgenden finden Sie Pin-Informationen für den Mausanschluß. <u>[Abbildung B](#page-5-1)-4</u> zeigt die Pin-Nummern für den Mausanschluß. <u>Tabelle B-3</u> definiert die Pin-<br>Belegungen und Schnittstellensignale für den Tastaturanschluß.

<span id="page-5-1"></span>**Abbildung B-4. Pin-Nummern für den Mausanschluß**

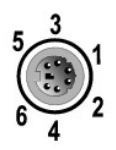

<span id="page-5-2"></span>**Tabelle B-3. Pin-Belegungen des Mausanschlusses (Rückseite)**

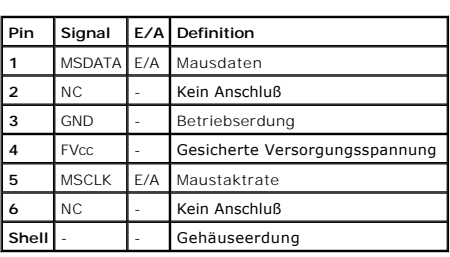

# <span id="page-5-0"></span>**Videoanschluß**

Das System benutzt zum Anschluß eines VGA-kompatiblen Monitors am System einen 15-poligen HD-D-Subminiaturanschluß an der Vorder- und Rückseite des<br>Systems. Die Videoschaltkreise der Systemplatine synchronisieren die Signa werden.

Im Folgenden finden Sie Pin-Informationen für den Videoanschluß. <u>[Abbildung B](#page-5-3)-5</u> zeigt die Pin-Nummern für den Videoanschluß, und <u>[Tabelle B](#page-5-4)-4</u> bestimmt die<br>Pin-Belegungen und Schnittstellensignale für den Videoanschluß.

## <span id="page-5-3"></span>**Abbildung B-5. Pin-Nummern für den Videoanschluß**

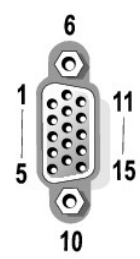

<span id="page-5-4"></span>**Tabelle B-4. Pin-Belegungen des Videoanschlusses**

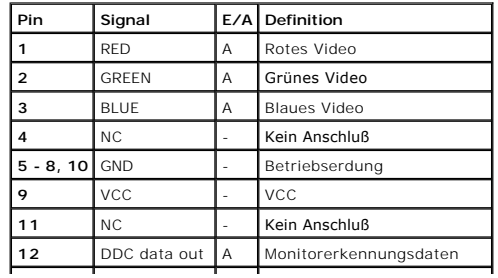

<span id="page-6-4"></span>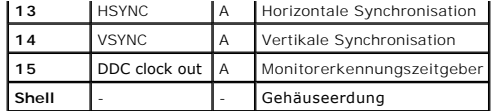

# <span id="page-6-0"></span>**USB-Anschlüsse**

Das System besitzt einen einzelnen USB-Anschluß am vorderen Bedienungsfeld und zwei USB-Anschlüsse an der rückseitigen Abdeckung, die zum Anschluß von USB-konformen Geräten verwendet werden.

HINWEIS: Schließen Sie weder ein USB-Gerät noch eine Kombination von USB-Geräten an, die einen maximalen Strom von über 500 mA pro Kanal oder<br>+5 V ziehen. Das Anschließen von Geräten, die diesen Grenzwert überschreiten, ka

Im Folgenden finden Sie Pin-I**nformationen für die USB-Anschlüsse.** <u>[Abbildung B](#page-6-2)-6</u> zeigt den USB-**Anschluß und <u>[Tabelle B](#page-6-3)-5</u> bestimmt die Pin-Belegungen und**<br>Schnittstellensignale für den USB-Anschluß.

<span id="page-6-2"></span>**Abbildung B-6. Pin-Nummern für den USB-Anschluß**

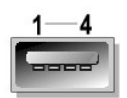

<span id="page-6-3"></span>**Tabelle B-5. Pin-Belegungen des USB-Anschlusses**

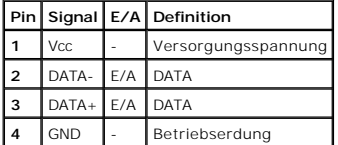

# <span id="page-6-1"></span>**Integrierte NIC-Anschlüsse**

Das System besitzt zwei integrierte 10/100/1000-Mbps-NICs. Der 10/100/1000-Mbps-NIC bietet eine schnellere Kommunikation zwischen Servern und Workstations und eine effiziente Nutzung der Host-R**essourcen, wodurch mehr Systemressourcen für andere Anwendungen zur Verfügung stehen. Der NIC<br>unterstützt die Ethernet-Normen 10 Base-T, 100 Base-T und 1000 Base-T.** 

# **Erforderliche Netzwerkkabel**

Die RJ45-NIC-Anschlüsse des Systems sind für den Anschluß eines UTP-Ethernet-Kabels mit standardmäßigen RJ45-kompatiblen Steckern ausgelegt. Stecken Sie ein Ende des UTP-Kabels in den NIC-Anschluß, bis der Stecker sicher einrastet. Stecken Sie das andere Ende des Kabels in eine Wandplatte für eine RJ45-<br>Buchse oder verbinden Sie es mit einer RJ45-Schnittstelle eines UT Beachten Sie die folgenden Verkabelungseinschränkungen für 10 Base-T-, 100 Base-TX- und 1000 Base-T-Netzwerke.

**HINWEIS:** Um Leitungsinterferenzen zu vermeiden, müssen Sprech- und Datenleitungen in separaten Mänteln geführt werden.

- l Verwenden Sie Leitungen und Anschlüsse der Kategorie 5 oder höher.
- l Die maximale Kabellänge (von einem System zum Hub) beträgt 100 m.
- l Betriebsrichtlinien eines Netzwerks finden Sie unter "Systems Considerations of Multi-Segment Networks (Systembetrachtungen bei Mehrfachsegment- Netzwerken)" der IEEE 802.3-Norm.

[Zurück zum Inhaltsverzeichnis](file:///C:/data/systems/pe6650/ge/ug/index.htm)

# <span id="page-7-0"></span>**SCSI-Treiber installieren und konfigurieren Dell™ PowerEdge™ 6650-Systeme: Benutzerhandbuch**

**O** [Dienstprogramm SCSISelect](#page-7-1)

In diesem Abschnitt wird die Installation und Konfiguration der SCSI-Gerätetreiber beschrieben, die mit dem System geliefert wurden. Diese Gerätetreiber sind für den Einsatz mit dem SCSI-Controller auf der Systemplatine konzipiert. Der SCSI-Kanal steht für interne oder externe Bandsicherungsgeräte zur Verfügung.

Wenn Sie einen optionalen RAID-Controller verwenden, finden Sie Informationen über die Installation der SCSI-Gerätetreiber in der Dokumentation des RAID-**Controllers** 

Anleitungen zum Installieren von Hardwaregeräten, wie z. B. Diskettenlaufwerke, CD-Laufwerke und Bandlaufwerke, finden Sie unter "Laufwerke installieren"<br>im *Installations- und Fehlerbehebungshandbuch*. Installieren und ko Kommunikation mit dem Betriebssystem.

SCSI-Gerätetreiber sind für die folgenden Betriebssysteme verfügbar:

- l Microsoft® Windows NT® Server 4.0
- l Windows NT Server 4.0, Terminal Server
- l Windows NT Server 4.0, Enterprise Edition
- l Microsoft Windows® 2000 Server und Advanced Server
- l Red Hat Linux 7.2 oder höher
- l Novell® NetWare® 6.0

Anleitungen zum Erstellen einer Treiberdiskette für Ihr Betriebssystem finden Sie unter "<u>[Die CD Dell OpenManage Server Assistant verwenden](file:///C:/data/systems/pe6650/ge/ug/66rduc21.htm#1042072)</u>". Anleitungen<br>zur Konfiguration der SCSI-Gerätetreiber finden Sie in der mitgelie Dienstprogramm SCSI*Select* muß möglicherweise auch eingesetzt werden.

# <span id="page-7-1"></span>**Dienstprogramm SCSI***Select*

Das BIOS für den integrierten SCSI-Controller des Systems enthält das menügesteuerte Konfigurationsdienstprogramm SCSI*Select*, in dem die Einstellungen für den SCSI-Controller ohne Offnen des Systems vorgenommen werden können. SCSI*Select* enthält auch die SCSI-Festplatten-Dienstprogramme, mit denen<br>eine Low-Level-Formatierung oder Überprüfung der Datenträger der SCSI-Fes

## **Dienstprogramm SCSI***Select* **starten**

Das Dienstprogramm SCSI*Select* kann durch Drücken von <Strg><a> ausgeführt werden, während die folgende Eingabeaufforderung kurz während des<br>Systemstarts eingeblendet wird:

Press <CTRL><A> for SCSISelect™ Utility!

(<STRG><A> für das Dienstprogramm SCSISelect™ drücken!)

Das erste Menü zeigt die Optionen **Configure/View Host Adapter Settings (Host-Adapter-Einstellungen konfigurieren/anzeigen)** und **SCSI Disk Utilities (SCSI-Festplatten-Dienstprogramme)** an.

## **SCSI***Select***-Menüs verwenden**

SCSI*Select* verwendet Menüs, um auswählbare Optionen anzuzeigen. Wählen Sie eine Option, indem Sie den Cursor mit den Nach-Oben- und Nach-Unten-<br>Pfeiltasten zur gewünschten Option bewegen und drücken Sie dann <Eingabe>.

In einigen Fällen hat die Auswahl einer Option die Anzeige eines weiteren Menüs zur Folge. Durch Drücken von <Esc> kann zu jeder Zeit das vorherige Menü aufgerufen werden. Um die ursprünglichen SCSI*Select*-Standardeinstellungen wiederherzustellen, drücken Sie auf <F6>.

## **Standardeinstellungen für SCSI***Select*

Standardeinstellungen des integrierten SCSI-Controllers werden in <u>[Tabelle C](#page-7-2)-1</u> **aufgeführt. Diese Standardeinstellungen sind für die meisten PCI-**Systeme<br>geeignet. Führen Sie SCSI*Select* nur aus, wenn eine der Standardei

**ANMERKUNG:** Um die Konfigurationseinstellungen zu ändern, muß das Dienstprogramm SCSI*Select* ausgeführt werden.

Lesen Sie die Beschreibung jeder Einstellung in den folgenden Unterabschnitten, für den Fall, daß Sie die Einstellungen ändern wollen oder müssen. Lesen Sie CSI-Festplattendienstprogramme verwenden", um eine der Standardeinstellungen zu ändern oder um ein Festplattenlaufwerk zu formatieren oder zu überprüfen.

### <span id="page-7-2"></span>**Tabelle C-1. AIC-7892 SCSI-Controller-Einstellungen**

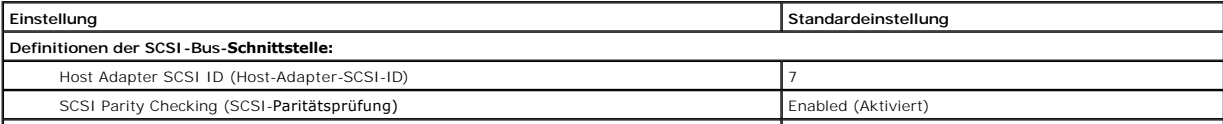

<span id="page-8-1"></span>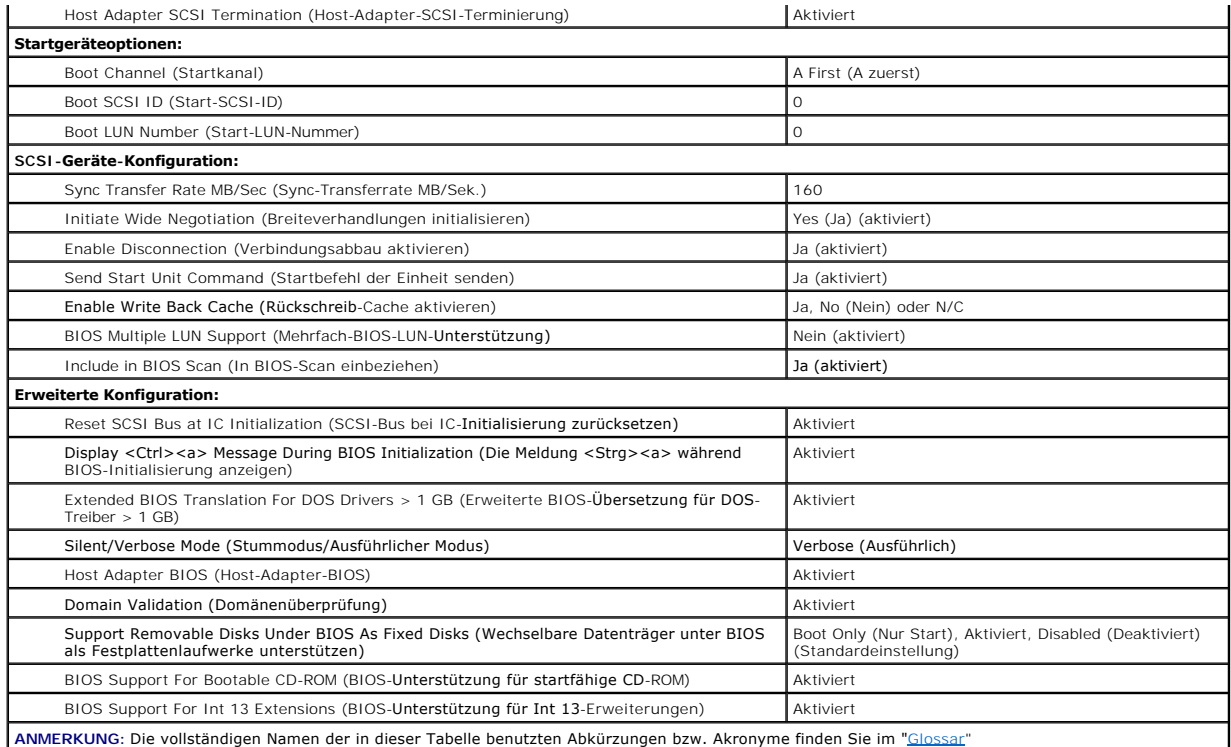

# **Definitionen der SCSI-Bus-Schnittstelle**

Die grundlegenden Host-Adapter-Einstellungen sind die SCSI*Select*-Einstellungen, die am wahrscheinlichsten geändert werden müssen:

- 1 SCSI-ID des Host-Adapters legt die SCSI-ID des Host-Adapters fest. Die Standardeinstellung lautet SCSI-ID 7. Dies ermöglicht dem Host-Adapter<br>neben Wide-SCSI-Geräten auch Narrow-SCSI-Geräte zu unterstützen. Dell empfie
- ı SCSI-**Paritätsprüfung** bestimmt, ob der Host-Adapter die Genauigkeit des Datentransfers auf dem SCSI-Bus b**estätigt. Die Standardeinstellung lautet**<br>A**ktiviert**. Die Option SCSI-**Paritätsprüfung** sollte deaktiviert we nicht unterstützt; ansonsten sollte diese Option aktiviert bleiben. Die meisten SCSI-Geräte unterstützen SCSI-Parität. Wenn Sie nicht sicher sind, ob ein<br>Gerät SCSI-Parität unterstützt, ziehen Sie die Dokumentation des Ger
- l **SCSI-Terminierung des Host-Adapters** aktiviert den Abschlußwiderstand des Host-Adapters. Die Standardeinstellung für den AIC-7892-Host-Adapter ist **Aktiviert oder Automatic (Automatisch)**. Dell empfiehlt, diese Option in der Standardeinstellung zu belassen.

## **Startgeräteoptionen**

Mit der Option Boot Device (Startgerät) können die Geräte angegeben werden, von denen das System gestartet werden soll:

- l **Start-SCSI-ID** bestimmt die SCSI-ID des Startgeräts.
- I Start-LUN-Nummer ermöglicht das Festlegen einer bestimmten LUN (Logical Unit Number [Logische Einheitsnummer]), von der aus das Startgerät<br>Starten soll, wenn es über mehrere LUNs verfügt und BIOS-Mehrfach-LUN-**Unterstü** Geräts"). Die Standardeinstellung ist **LUN 0**.

## <span id="page-8-0"></span>**Konfigurationseinstellungen des SCSI-Geräts**

Uber die Konfigurationseinstellungen des SCSI-Geräts können bestimmte Parameter für jedes Gerät am SCSI-Bus konfiguriert werden. Um ein bestimmtes<br>[Gerät zu konfigurieren, müssen Sie die diesem Gerät zugeordnete SCSI](#page-10-0)-ID ken Festplattendienstprogramme verwenden".

l **Sync-Transferrate MB/Sek.** - legt die maximale, vom Host-Adapter unterstütze synchrone Datentransferrate fest.

Der AIC-7892-Host-Adapter unterstützt Transferraten von bis zu 160 MB/s. Die Standardeinstellung für den AIC-7892-Host-Adapter ist **160 MB/Sek.**.

Ist der Host-Adapter so eingestellt, daß kein synchroner Datentransfer verhandelt wird, stellt die maximale synchrone Transferrate die höchstmögliche Rate dar, die der Host-Adapter vom Gerät während der Verhandlung akzeptiert. (Diese Einstellung ist das Standard-SCSI-Protokoll.)

l **Breiteverhandlung initialisieren** - bestimmt, ob der Host-Adapter versucht, einen 16-Bit-Datentransfer anstelle eines 8-Bit-Datentransfers auszuführen. Die Standardeinstellung lautet **Ja**.

**ANMERKUNG:** Einige 8-Bit-SCSI-Geräte haben möglicherweise Probleme bei der Durchführung der Breiteverhandlungen, wodurch ein sprunghaftes Systemverhalten bzw. ein Abbruch der Computertätigkeit verursacht werden kann. Stellen Sie **Breiteverhandlungen initialisieren** für diese Geräte auf **Nein**.

Wenn diese Option auf **Ja** gesetzt wird, versucht der Host-Adapter, einen 16-Bit-Datentransfer durchzuführen. Wenn diese Option auf **Nein** gesetzt ist, wird der 8-Bit-Datentransfer verwendet, es sei denn, das SCSI-G**erät selbst fordert Breiteverhandlungen an. Die effektive Transferrate wird beim 16-Bit-**<br>Datentransfer verdoppelt, da der Datenpfad für Wide-SCSI doppelt so l **Verbindungsabbau aktivieren** (manchmal als disconnect/reconnect [trennen/wiederherstellen] bezeichnet) - legt fest, ob der Host-Adapter dem SCSI- **Gerät erlaubt, die Verbindung mit dem SCSI**-Bus zu trennen. Die Aktivierung des Verbindungsabbruchs erlaubt dem Host-Adapter, andere Funktionen<br>auf dem SCSI-Bus auszuführen, während das SCSI-Gerät vorübergehend getrennt i

Lassen Sie die Einstellung **Verbindungsabbau aktivieren** auf **Ja**, wenn zwei oder mehrere SCSI-G**eräte mit dem Host**-Adapter verbunden sind. Hierdurch<br>wird die Leistung des SCSI-Busses optimiert. Ist nur ein SCSI-Ge**rät mi** 

l **Startbefehl der Einheit senden** - legt fest, ob der Startbefehl der Einheit während der Startroutine an das SCSI-Gerät gesendet wird. Die Standardeinstellung lautet **Ja**.

Das Einstellen dieser Option auf **Ja** reduziert die Belastung der Netzteile des Systems, indem dem Host-A**dapter ermöglicht wird, beim Start des Systems**<br>ein SCSI-G**erät nach dem anderen zu starten. Wenn diese Option auf N** 

**ANMERKUNG:** Wenn der Befehl **Startbefehl der Einheit senden** auf **Ja** gesetzt ist, ist die Dauer der Startroutine bei vielen Geräten davon abhängig, wie lange der Start jedes Laufwerks dauert.

- 1 **Rückschreib-**Cache aktivieren signalisiert den Abschluß einer Schreibanforderung, sobald das Schreiben der Daten in den Cache abgeschlossen ist.<br>Der tatsächliche Schreibvorgang auf das Festplattenlaufwerk wird zu eine
- 1 **BIOS-Mehrfach-LUN-<b>Unterstützung** bietet Unterstützung für Peripheriegeräte, zu denen mehrere SCSI-Geräte gehören, wie z. B. selbstladende<br>Bandlaufwerke und CD-Laufwerk-Wechsler.

**ANMERKUNG:** Die Einstellung für **BIOS-Mehrfach-LUN-Unterstützung** muß auf **Nein** oder **Aktiviert** (Standardeinstellung) gesetzt sein, wenn ein selbstladendes Bandlaufwerk angeschlossen ist.

l **In BIOS-Scan einbeziehen** - legt fest, ob das System-BIOS dieses Gerät beim Systemstart abtasten soll. Die Standardeinstellung lautet **Ja**.

# **Erweiterte Konfigurationseinstellungen**

Die erweiterten Host-Adaptereinstellungen sollten nicht geändert werden, es sei denn, dies ist absolut erforderlich. Diese Werte werden voreingestellt; Änderungen können Konflikte mit den SCSI-Geräten zur Folge haben.

- l **SCSI-Bus bei IC-Initialisierung zurücksetzen** ermöglicht die Rücksetzung des SCSI-Busses bei der Initialisierung des Controllers. Die Standardeinstellung ist **Aktiviert**.
- **Die Meldung <Strg><a> während der BIOS-Initialisierung anzeigen -** legt fest, ob die Meldung Press <CTRL><A> for SCSISelect (TM) Utility!<br>(<STGR><A> für SCSISelect (TM)-Dienstprogramm drücken!) **während des Systemstarts a**
- l **Erweiterte BIOS-Übersetzung für DOS-Laufwerke > 1 GB** legt fest, ob erweiterte Übersetzungen für SCSI-Festplattenlaufwerke zur Verfügung stehen, deren Speicherkapazität größer als 1 GB ist. Die Standardeinstellung lautet **Aktiviert**.

HINWEIS: Vor dem Andern des Ubersetzungsplans sollte eine Sicherungskopie des Festplattenlaufwerk angelegt werden. Beim Wechseln von einem<br>Übersetzungsplan zum anderen gehen alle Daten verloren.

Der Standard-Ubersetzungsplan für SCSI-Host-Adapter bietet eine maximal zugängliche Kapazität von 1 GB. Zur Unterstützung von<br>Festplattenlaufwerken mit mehr als 1 GB Kapazität enthalten die Host-Adapter der Serie 78xx eine

Es ist nicht erforderlich, die Einstellung **Erweiterte BIOS-Übersetzung** zu aktivieren, wenn ein anderes Betriebssystem verwendet wird, wie z. B. Novell NetWare.

Wenn ein Festplattenlaufwerk mit mehr als 1 GB Speicherkapazität partitioniert wird, verwenden Sie wie gewohnt das MS-DOS-Dienstprogramm **fdisk.**<br>Da die Zylindergröße unter der erweiterten Übersetzung auf 8 MB erhöht wird,

l **Stummodus/Ausführlicher Modus** - zeigt die Host-Adapterinformationen während des Systemstarts an. Die Standardeinstellung lautet **Ausführlich**.

l **Host-Adapter-BIOS** - aktiviert bzw. deaktiviert das Host-Adapter-BIOS. Die Standardeinstellung lautet **Aktiviert**.

**ANMERKUNG:** Einige SCSI*Select*-Optionen sind so lange nicht wirksam, bis das Host- Adapter-BIOS aktiviert wird.

Wenn der Computer von einem SCSI-Festplattenlaufwerk gestartet wird, das an den Host-**Adapter angeschlossen ist, muß das BIOS aktiviert sein.**<br>Deaktivieren Sie das Host-Adapter-**BIOS, wenn alle Peripheriegeräte auf dem SCS** werden und das BIOS nicht benötigen.

- **Domänenüberprüfung** weist den Host-Adapter an, keine ausgehandelte Geschwindigkeit anzunehmen, bis ein Uberprüfungstest erfolgreich<br>ausgeführt wurde. Nachdem der Host-Adapter die Geschwindigkeit ermittelt hat, die ein Z
- l **Wechselbare Datenträger unter BIOS als Festplattenlaufwerke unterstützen** legt fest, welche Wechselmedienlaufwerke vom Host-Adapter-BIOS unterstützt werden. Die Standardeinstellung lautet **Nur Start**. Folgende Auswahloptionen stehen zur Verfügung.

HINWEIS: Wenn ein SCSI-Wechselmediengerät vom Host-Adapter-BIOS gesteuert wird, entfernen Sie den Datenträger nicht, während das Laufwerk<br>eingeschaltet ist, da dies zu Datenverlust führen kann. Wenn das Entfernen von Daten

- ¡ **Nur Start** nur das Wechselmedienlaufwerk, das als Startgerät bestimmt ist, wird wie ein Festplattenlaufwerk behandelt.
- ¡ **All Disks (Alle Laufwerke)** alle vom BIOS unterstützten Wechselmedienlaufwerke werden wie Festplattenlaufwerke behandelt.
- ¡ **Deaktiviert** keine Wechselmedienlaufwerke werden wie Festplattenlaufwerke behandelt. In diesem Fall werden Softwaretreiber benötigt, da die Laufwerke nicht vom BIOS gesteuert werden.
- <span id="page-10-1"></span>l **BIOS-Unterstützung für startfähige CD-ROM** - legt fest, ob das Host-Adapter-BIOS einen von einem CD-Laufwerk aus ausgeführten Neustart unterstützt. Die Standardeinstellung lautet **Aktiviert**.
- l **BIOS-Unterstützung für Int 13-Erweiterungen** legt fest, ob das Host-Adapter-BIOS Festplattenlaufwerke mit mehr als 1024 Zylindern unterstützt. Die Standardeinstellung lautet **Aktiviert**.

# <span id="page-10-0"></span>**SCSI-Festplattendienstprogramme verwenden**

Um die **SCSI Disk Utilities (SCSI-Laufwerk-Dienstprogramme) aufzurufen, wählen Sie in dem beim Start von SCSI***Select* **angezeigten Menü die Option SCSI-<br>Laufwerk-Dienstprogramme aus. Nach Auswahl der Option durchsucht SCSI** 

Bei Auswahl einer bestimmten ID und eines bestimmten Geräts erscheint ein Menü, in dem die Optionen **Format Disk (Festplatte formatieren)** und **Verify Disk Media (Festplattendatenträger überprüfen)** angezeigt werden.

**HINWEIS:** Die Option **Festplatte formatieren** löscht alle Daten auf dem Festplattenlaufwerk.

- I**Festplatte formatieren -** führt ein Dienstprogramm aus, mit dem eine Low-Level-Formatierung eines Festplattenlaufwerks durchgeführt werden kann.<br>Die meisten SCSI-Festplattenlaufwerke werden werkseitig formatiert und müss
- ı F**estplattendatenträger überprüfen** führt ein Dienstprogramm aus, mit dem der Datenträger eines Festplattenlaufwerks auf Fehler überprüft werden<br>kann. Wenn das Dienstprogramm schadhafte Blöcke auf dem Datenträger fest

## **SCSI***Select* **beenden**

Um SCSI*Select* zu beenden, drücken Sie <Esc>, bis eine Meldung zum Beenden des Programms auffordert. (Wenn Sie Einstellungen des Host-Adapters der Serie 78xx geändert haben, werden Sie vor dem Beenden zum Speichern der Anderungen aufgefordert.) Wählen Sie auf die Eingabeaufforderung hin Ja zum<br>Beenden und drücken Sie dann auf eine beliebige Taste zum Neustart des Sys des Systems in Kraft. (Sie können auf die Eingabeaufforderung hin **Nein** auswählen, wenn Sie SCSI*Select* noch nicht beenden wollen.)

[Zurück zum Inhaltsverzeichnis](file:///C:/data/systems/pe6650/ge/ug/index.htm)

## <span id="page-11-0"></span>**Konsolenumleitung verwenden Dell™ PowerEdge™ 6650-Systeme: Benutzerhandbuch**

- Minimale Hardware- [und Verbindungsanforderungen](#page-11-1)
- **O** Erforderliche Softw
- [Konsolenumleitung auf dem System konfigurieren](#page-11-3)
- [Konsolenumleitung auf dem Client-System konfigurieren](#page-11-4)
- [System neustarten](#page-12-0)
- **O** [Spezielle Tasten konfigurieren](#page-12-1)

Die Konsolenumleitung ermöglicht die Instandhaltung eines Servers von einem entfernten Standort aus, indem die Tastatureingabe und die Textausgabe<br>durch eine serielle Schnittstelle umgeleitet werden Die grafische Ausgabe w Schnittstellen-Konzentrator verbunden, der es ermöglicht, mehrere Systeme durch ein gemeinsam genutztes Modem zu verbinden. Nachdem Sie ein Modem oder eine andere Remote-Verbindung verwendet haben, um sich am Schnittstellen-Konzentrator anzumelden, können Sie auswählen, welches System Sie mit<br>der Konsolenumleitung verwalten wollen. Dieser Abschnitt beschreibt die ei Modemkabel.

# <span id="page-11-1"></span>**Minimale Hardware- und Verbindungsanforderungen**

Zur Benutzung der Konsolenumleitung benötigen die Systeme die folgenden minimalen Anforderungen:

l Eine verfügbare serielle Schnittstelle (COM-Schnittstelle) auf einem Client-System.

Diese Schnittstelle darf nicht mit anderen Schnittstellen im System in Konflikt stehen.

- l Eine verfügbare serielle Schnittstelle (COM-Schnittstelle) auf dem Client-System.
- l Ein Nullmodemkabel, mit dem das Client-System am System angeschlossen wird.

# <span id="page-11-2"></span>**Erforderliche Software**

Die Remote-Terminal-Emulations-Software sollte folgenden Angaben genügen:

- l American National Standards Institute (ANSI) oder VT100/220-Terminal-Emulation mit einer Fenstergröße von 80 x 25 Zeichen
- l 9600, 19,2K, 57,6K oder 115,2K Bps (Bits pro Sekunde), unter Verwendung von seriellen (COM-) Schnittstellen
- l Empfohlen: die Fähigkeit, Tastaturbefehlsmakros zu erstellen

Alle Versionen der Microsoft® Windows®-Betriebssysteme sind mit HyperTerminal-Terminal-Emulations-Software versehen. Die HyperTerminal-Version, die den meisten Windows-Betriebssystemen beigelegt ist, bietet jedoch nicht die korrekte Fenstergröße, die Pfeil- und Funktionstasten funktionieren nicht, und es gibt<br>keine Macro-Erstellungsmethode. Dell empfiehlt Ihnen, entweder aktualisieren oder eine neue Terminal-Emulations-Software zu wählen.

# <span id="page-11-3"></span>**Konsolenumleitung auf dem System konfigurieren**

Die Konsolenumleitung wird durch das System-Setup-Programm konfiguriert (Anleitungen hierzu finden Sie unter "[System-Setup-Programm verwenden](file:///C:/data/systems/pe6650/ge/ug/66rduc31.htm#1051735)"). Die Option Console Redirection (Konsolenumleitung) zeigt einen Bildschirm an, in dem die Konsolenumleitung konfiguriert werden kann. Im Untermenü kann die Funktion ein- oder ausgeschaltet, der Remote-Terminaltyp kann angegeben und die Umleitung kann nach dem Systemstart aktiviert oder deaktiviert werden.<br>Di**e verfügbaren Optionen sind in** <u>Tabelle D-1</u> aufgeführt.

#### <span id="page-11-5"></span>**Tabelle D-1. Typen der Terminal-Emulation**

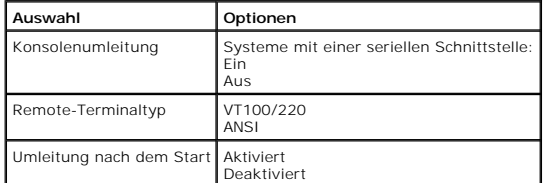

Wenn Sie **VT100/220 auswählen, jedoch nicht alle Zeichen auf dem Bildschirm zu sehen sind, sollten Sie zurück zum System-**Setup-Programm gehen und<br>**ANSI als Terminaltyp auswählen. ANSI kann den vollständigen Satz von ASCI** 

<span id="page-11-4"></span>**Konsolenumleitung auf dem Client-System konfigurieren**

**ANMERKUNG:** Die Beispiele in diesem Dokument gehen davon aus, daß Sie auf Hilgraeve's HyperTerminal Private Edition 6.1 oder höher aktualisiert haben. Sehen Sie sich die Hilfedatei der Software an, wenn Sie eine andere Terminal-Emulations-Software verwenden.

# **Schnittstellen konfigurieren**

- 1. Klicken Sie auf die Schaltfläche **Start**, zeigen Sie auf **Programs (Programme) -> Accessories (Zubehör) ->Communications (Kommunikation)** und klicken Sie auf **HyperTerminal**.
- 2. Geben Sie einen beliebigen Namen für die neue Verbindung ein und wählen Sie ein beliebiges Symbol aus.
- 3. Klicken Sie auf **OK**.
- 4. Wählen Sie im Pulldown-Menü **Connect to (Verbinden mit)** eine verfügbare COM-Schnittstelle auf dem Client-System und klicken Sie auf **OK**.

Falls keine COM-Schnittstelle verfügbar ist und Sie kein System besitzen, wird es notwendig sein, den technischen Support für Ihr Client-System zu kontaktieren.

Nachdem Sie eine verfügbare COM-Schnittstelle ausgewählt haben, wird das Eigenschaftenfenster der COM-Schnittstelle angezeigt.

5. Wählen Sie **Bits per second (Bits pro Sekunde)**.

Die Konsolenumleitung unterstützt 9600, 19,2K, 57,6K oder 115,2K Bps.

- 6. Setzen Sie **Data bits (Datenbits)** auf **8**.
- 7. Setzen Sie **Parity (Parität)** auf **None (Keine)**.
- 8. Setzen Sie **Stop bits (Stopbits)** auf **1**.
- 9. Setzen Sie **Flow control (Flußsteuerung)** auf **Hardware**.
- 10. Klicken Sie auf OK.

## **Terminal-Einstellungen konfigurieren**

Nachdem Sie die Schnittstellen konfiguriert haben, konfigurieren Sie die Terminal-Einstellungen, indem Sie folgende Schritte durchführen:

- 1. Klicken Sie in HyperTerminal auf **File (Datei)** klicken Sie auf **Properties (Eigenschaften)** und wählen Sie dann das Register **Settings (Einstellungen)**.
- 2. Stellen Sie sicher, daß das Feld **Function**, **arrow**, and **ctrl keys act as (Belegung der Funktions-, Pfeil- und Strg-Tasten für)** auf **Terminal Keys (Terminal)** gesetzt ist.
- 3. Stellen Sie sicher, daß das Feld **Backspace key sends (Rücktaste sendet)** auf **Ctrl+H (Strg+H)** gesetzt ist.

4. Ändern Sie die Einstellung **Emulation** von **Auto detect (Automatische Erkennung)** auf **ANSI** oder **VT100/220**.

Diese Einstellung sollte die gleiche Einstellung sein, wie diejenige, die Sie für die Option **Konsolenumleitung** auf dem Server ausgewählt haben.

Wenn Sie auf **Terminal Setup (Terminal-Setup)** klicken, sollten Sie eine Einstellung für die Anzahl der Reihen und Spalten sehen.

5. Andern Sie die Anzahl der Zeilen von 24 auf 25 und lassen Sie die Anzahl der Spalten auf 80. Wenn Sie diese Einstellungen nicht haben, ist dies ein<br>Zeichen dafür, daß Sie Ihre Terminal-Emulations-Software aktualisieren

# <span id="page-12-0"></span>**System neustarten**

Die Konsolenumleitung ist so konstruiert, daß sie Kontrolle über die seriellen Schnittstellen des Betriebssystems gewinnt. Dieses Design ermöglicht serielles<br>Debuggen und eine Umleitung des Betriebssystems, damit es ohne B

Um die Konsolenumleitung zum Herunterfahren des Systems bzw. zu dessen Fehlerbehebung oder zur Änderung der SCSI-BIOS-Konfiguration zu verwenden, führen Sie folgende Schritte durch:

- 1. Starten Sie dann das System neu. In [Tabelle D](#page-14-0)-4 finden Sie Empfehlungen zur Vorgehensweise.
- 2. Wenn das System beginnt, neu zu starten, verwenden Sie die Konsolenumleitung, um das System während des POST zu beobachten und mit dem System zu kommunizieren. Während das System startet, können Sie folgendes tun:
	- l System-Setup-Programm aufrufen.
	- l SCSI-Setup-Menüs aufrufen.
	- l Dienstprogramme auf der Dienstprogrammpartition ausführen.
	- l Firmware und BIOS aktualisieren (System aktualisieren).

ANMERKUNG: Damit die Konsolenumleitung zum Ausführen von Dienstprogrammen auf der Dienstprogrammpartition verwendet werden kann,<br>muß die Dienstprogrammpartition mit Dell OpenManage™ Server Assistant erstellt worden sein.

# <span id="page-12-1"></span>**Spezielle Tasten konfigurieren**

Die Konsolenumleitung verwendet ANSI oder VT100/220-Terminal-Emulation, die auf die ASCII-**Basiszeichen beschränkt sind. Dieser Zeichensatz enthält keine**<br>Funktionstasten, Pfeiltasten oder Kontrolltasten. Die meisten BIOS-

<span id="page-13-2"></span>Bei der Konsolenumleitung beginnt eine Escape-Sequenz mit einem Escape-Zeichen. Dieses Zeichen kann auf verschiedene Arten eingegeben werden, je nach<br>Anforderungen der Terminal-Emulations-Software. Zum Beispiel verweisen s

ANMERKUNG: Beim Definieren von Makros in HyperTerminal ist es notwendig, <Einfg> vor <Esc> zu drücken, um zu verdeutlichen, daß Sie eine Escape-<br>Sequenz senden und nicht das Dialogfeld verlassen möchten. Wenn Sie diese Ein

<span id="page-13-0"></span>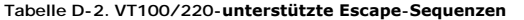

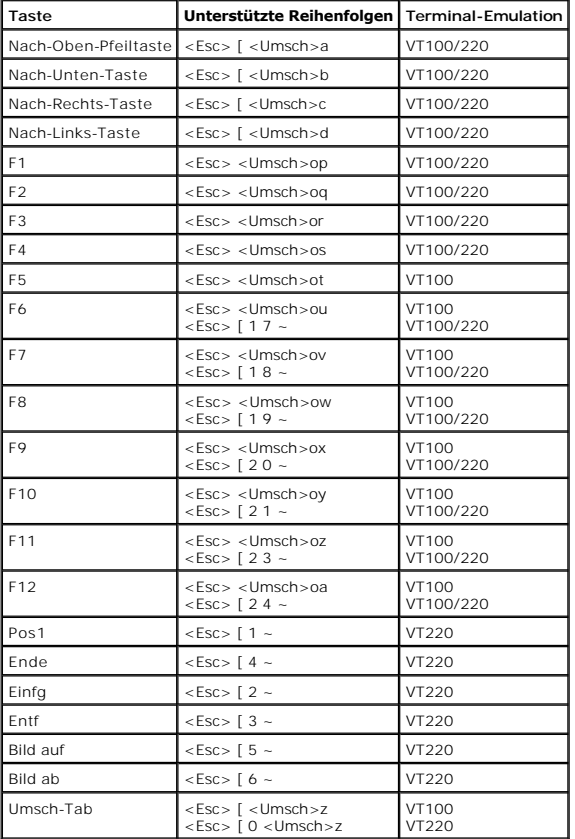

<span id="page-13-1"></span>**Tabelle D-3. ANSI-unterstützte Escape-Sequenzen** 

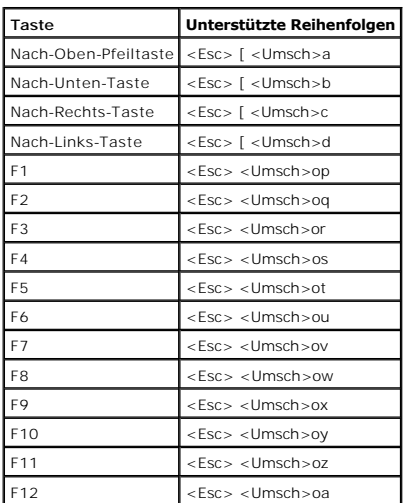

<span id="page-14-1"></span>Nachdem Sie diese Macros erstellt haben, drücken Sie <F1> auf der Tastatur, während das Ausführen der Terminal-Emulations-Software <Esc><Umsch>op<br>zum Server sendet. Wenn die drei Zeichen gesendet wurden, interpretiert das

Zusätzlich zu den Macros für die Funktionstasten empfiehl Dell, Macros für die zusätzlichen Escape-Sequenzen einzurichten, die in [Tabelle D](#page-14-0)-4 aufgelistet werden.

# <span id="page-14-0"></span>**Tabelle D-4. Zusätzliche Escape-Sequenzen**

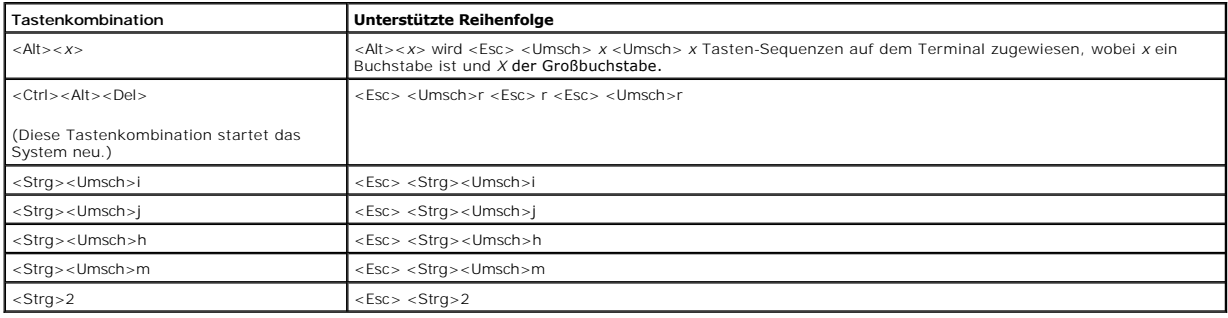

[Zurück zum Inhaltsverzeichnis](file:///C:/data/systems/pe6650/ge/ug/index.htm)

# <span id="page-15-0"></span>**Systemüberblick**

**Dell™ PowerEdge™ 6650-Systeme: Benutzerhandbuch**

### **• [Anzeigen der Frontverkleidung](#page-15-1)**

- **Anzeigen und Merkmale auf der Frontblen**
- **[Rückseitenanzeigen und](#page-17-0) -merkmale**
- **O** [Systemfunktionen](#page-18-0)
- [Softwaremerkmale](#page-19-0)
- [Unterstützte Betriebssysteme](#page-20-0)
- O [Stromschutzgeräte](#page-20-1)
- [Weitere nützliche Dokumente](#page-20-2)
- [Technische Unterstützung erhalten](#page-20-3)

Bei dem System handelt es sich um einen Hochleistungs-Enterprise-Server, der sowohl ein neues Leistungsniveau und eine neue Ebene der Skalierbarkeit mit bis zu vier Intel® Xeon™-Mikroprozessoren und 16 GB Systemspeicher bietet, als auch aktivsteckbare, redundante Festplattenlaufwerke, Erweiterungssteckplätze, Netzteile und Systemlüfter.

Dieser Abschnitt beschreibt die Hauptmerkmale der Hardware und Software des Systems und gibt Informationen zu den Anzeigen an der Frontblende und der<br>Rückseite des Systems. Darüber hinaus gibt er Informationen zu weiteren dazu, wie Sie technische Unterstützung erhalten können.

# <span id="page-15-1"></span>**Anzeigen der Frontverkleidung**

Die Blende des Systems besitzt eine Anzeige, die den Systemstatus darstellt, wenn die Blende installiert ist (siehe [Abbildung 1](#page-15-3)-1). Die Anzeige gibt an, ob das System ordnungsgemäß funktioniert oder ob es überprüft werden muß. Die System-Statusanzeige auf der Rückseite funktioniert in der gleichen Weise wie die<br>Blendenanzeige. Ein Vorsichtscode zeigt ein Problem mit dem Netzteil, den Erweiterungskarten oder den Erweiterungskarten an.

[Tabelle 1](#page-15-4)-1 listet die Statusanzeigecodes des Systems und die Rückseiten-Statusanzeigecodes des Systems.

<span id="page-15-3"></span>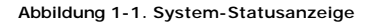

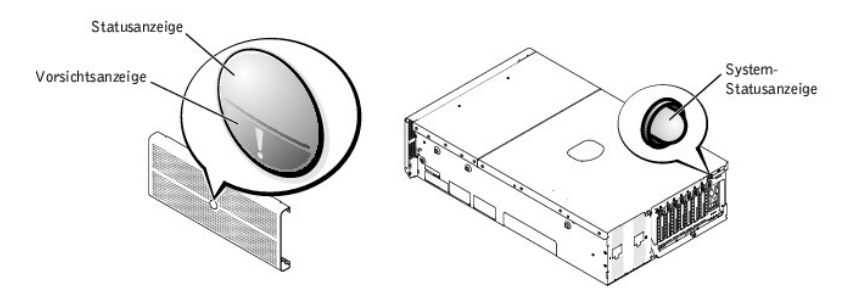

<span id="page-15-4"></span>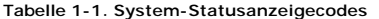

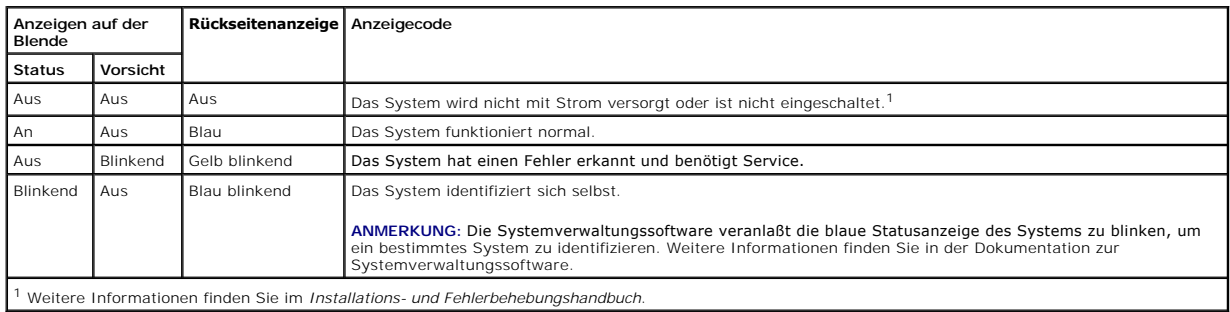

# <span id="page-15-2"></span>**Anzeigen und Merkmale auf der Frontblende**

Zusätzliche Anzeigen für die Stromversorgung des Systems und die Festplattenlaufwerke befinden sich hinter der Blende. Die CD- und Diskettenlaufwerke besitzen grüne Aktivitätsanzeigen. Die LCD-Anzeige an der Frontblende gibt Statusinformationen unter Verwendung einer alphanumerischen Zeichenanzeige<br>(siehe "<u>[LCD-Statusmeldungen](#page-16-0)</u>"). Die Anzeigen und Merkmale der Frontblen

<span id="page-15-5"></span>**Abbildung 1-2. Anzeigen und Merkmale der Frontblende**

<span id="page-16-1"></span>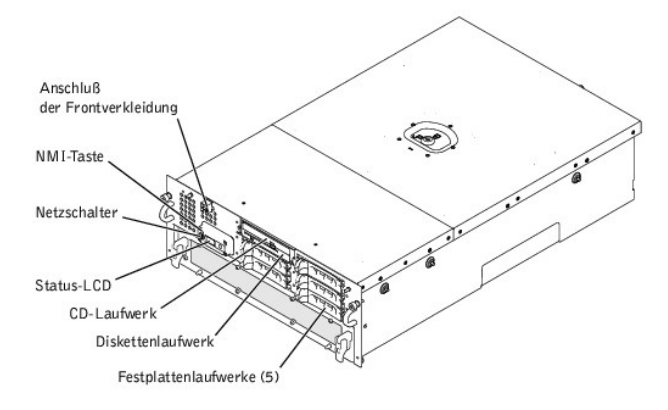

Der Netzschalter wird dazu verwendet, die Stromversorgung ein- **und auszuschalten, während die NMI**-Taste zum Debuggen verwendet wird (weitere<br>Informationen hierzu finden Sie im *Installations- und Fehlerbehebungshandbuch* 

Ø **ANMERKUNG:** Wenn Sie das System über den Netzschalter ausschalten und das System ein ACPI-konformes Betriebssystem ausführt (wie z. B.<br>Microsoft® Windows® 2000), führt das System einen Graceful-Shutdown durch, bevor die S

# <span id="page-16-0"></span>**LCD-Statusmeldungen**

Die Anzeige an der Frontverkleidung des Systems zeigt, ob das System richtig funktioniert oder ob es Service benötigt (siehe <u>[Abbildung 1](#page-15-3)-1</u>). Wenn die Status-<br>und/oder Vorsichtsanzeige einen Fehlerzustand anzeigen, öffnen

Die LCD zeigt zwei Zeilen mit fünf alphanumerischen Zeichen an. Die Anzeigecodes werden in zwei Farbkombinationen dargestellt:

- l Weiße Zeichen auf einem blauen Hintergrund ausschließlich Informationen; keine Maßnahme erforderlich.
- 1 Gelbe Zeichen auf einem schwarzen Hintergrund das System benötigt Service.

Weitere Informationen zu LCD-Statusmeldungen finden Sie im *Installations- und Fehlerbehebungshandbuch*.

# **Anzeigecodes des SCSI-Festplattenlaufwerks**

Jeder Festplattenlaufwerkträger besitzt zwei Anzeigen, die Informationen zum Status des SCSI-Festplattenlaufwerks geben: Eine Aktivitätsanzeige und eine<br>Statusanzeige (siehe <u>[Abbildung 1](#page-16-2)-3</u> und <u>[Tabelle 1](#page-16-3)-2</u>).

## <span id="page-16-2"></span>**Abbildung 1-3. SCSI-Festplattenlaufwerkanzeigen**

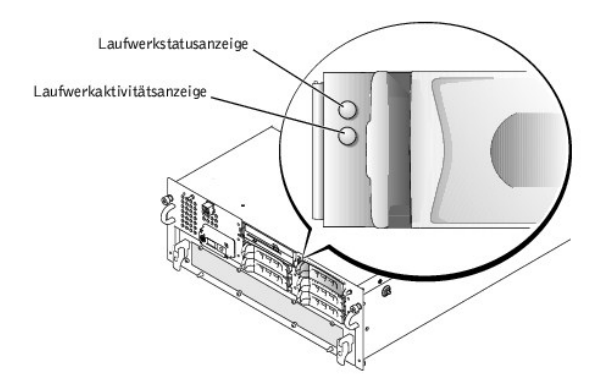

Die Laufwerk-Aktivitätsanzeige leuchtet, wenn Daten zum oder vom Festplattenlaufwerk übertragen werden. Die Laufwerk-Statusanzeige gibt an, ob das Festplattenlaufwerk auf dem SCSI-Bus aktiv ist. Diese Anzeige wird durch das Festplattenlaufwerk gesteuert.

[Tabelle 1](#page-16-3)-2 listet die Laufwerkstatus-Anzeigecodes, die von der Firmware der Rückwandplatine gesteuert werden. Verschiedene Codes werden angezeigt, wenn Laufwerkereignisse im System eintreten. Im Falle eines Festplattenlaufwerkversagens erscheint z. B. der Code "Laufwerk hat versagt". Nachdem das<br>Laufwerk zum Ausbau ausgewählt wurde, erscheint der Code "Laufwerk wird bereit". Nachdem das Ersatzlaufwerk installiert worden ist, erscheint der Code "Laufwerk wird auf Betrieb vorbereitet", gefolgt vom Code "Laufwerk online".

<span id="page-16-3"></span>**Tabelle 1-2. Anzeigecodes des SCSI-Festplattenlaufwerks**

| Anzeige                                                | Anzeigecode                      |
|--------------------------------------------------------|----------------------------------|
| Laufwerkschacht leer, zum Einbau bzw. Ausbau bereit    | Aus                              |
| Laufwerk wird zum Betrieb vorbereitet, Laufwerk online | Stetig grün                      |
| Laufwerk identifizieren                                | Blinkt vier Mal pro Sekunde grün |

<span id="page-17-4"></span>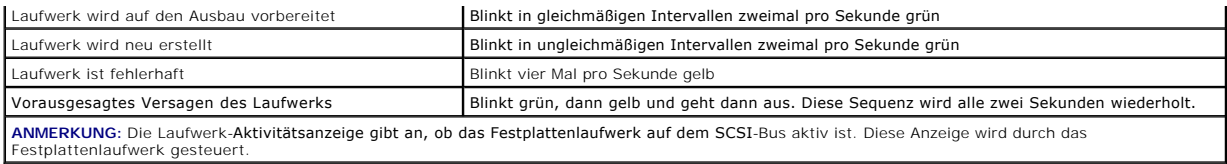

# <span id="page-17-0"></span>**Rückseitenanzeigen und -merkmale**

[Abbildung 1](#page-17-1)-4 zeigt die Rückseitenanzeigen und -Merkmale des Systems.

ANMERKUNG: Die System-Statusanzeige auf der Rückseite besitzt dieselbe Funktionalität, wie die Statusanzeige. Wenn das System normal<br>funktioniert, leuchtet die Rückseitenanzeige blau. Wenn das System überprüft werden muß,

<span id="page-17-1"></span>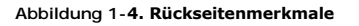

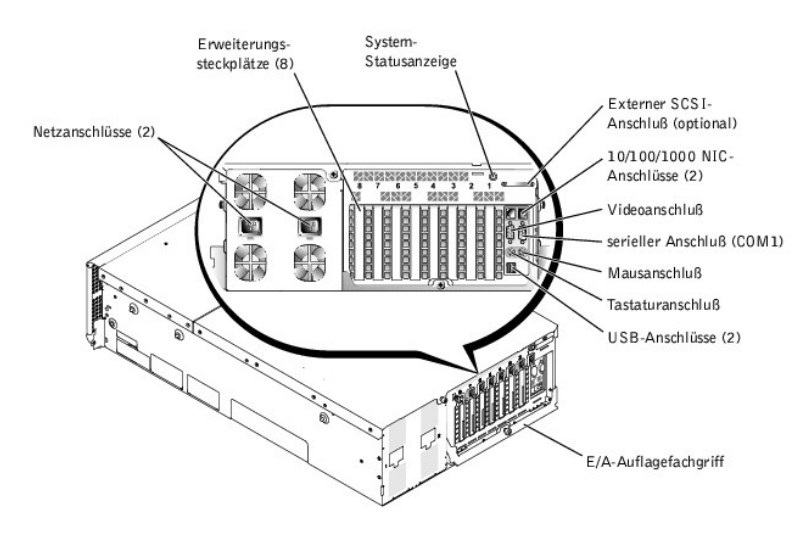

# **Netzteil-Anzeigecodes**

Jedes aktivsteckbare Netzteil besitzt Anzeigen, die Informationen zum Vorhandensein des Netzstroms und zu Status und Fehlern der Stromversorgung geben<br>können. <u>[Abbildung 1](#page-17-2)-5</u> zeigt die Position der Anzeigen. <u>[Tabelle 1](#page-17-3)-3</u>

<span id="page-17-2"></span>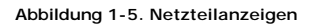

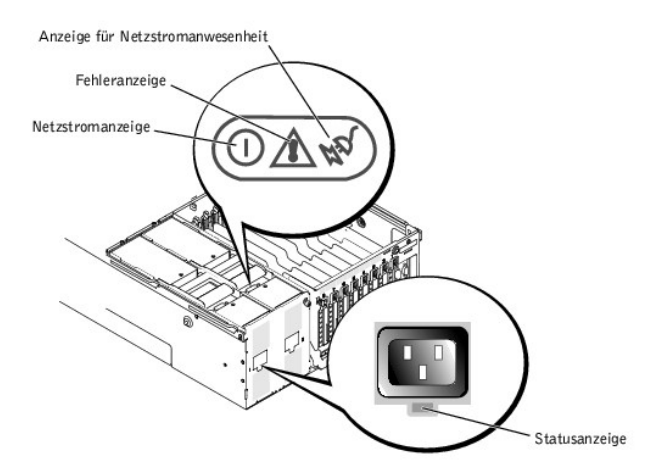

# <span id="page-17-3"></span>**Tabelle 1-3. Netzteil-Anzeigecodes**

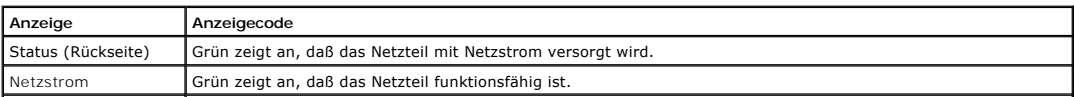

<span id="page-18-5"></span>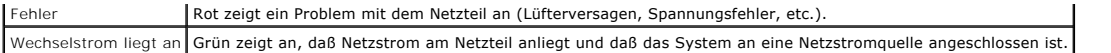

# **NIC-Anzeigecodes**

Jeder NIC besitzt eine Anzeige, die Informationen zur Netzwerkaktivität und dem Verknüpfungsstatus gibt. <u>Abbildung 1-6</u> zeigt die Position der Anzeigen.<br><u>[Tabelle 1](#page-18-2)-4</u> listet die Zustände der einzelnen Anzeigen.

# <span id="page-18-1"></span>**Abbildung 1-6. NIC-Anzeigen**

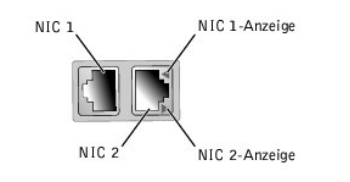

## <span id="page-18-2"></span>**Tabelle 1-4. NIC-Anzeigecodes**

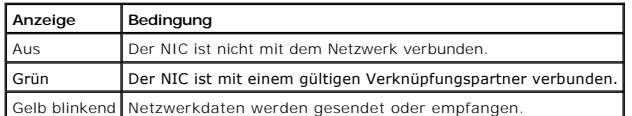

# **Erweiterungssteckplatz-Anzeigecodes**

Neben jedem PCI-aktivsteckbaren Erweiterungssteckplatz befindet sich eine Anzeige (siehe <u>[Abbildung 1](#page-18-3)-7</u>). Di**e Anzeigen sind durch die Entlüftungsschlitze**<br>der Rückseite zu sehen. <u>Tabelle 1-5</u> listet die Codes dieser Anz

## <span id="page-18-3"></span>**Abbildung 1-7. Erweiterungssteckplatz-Anzeigen**

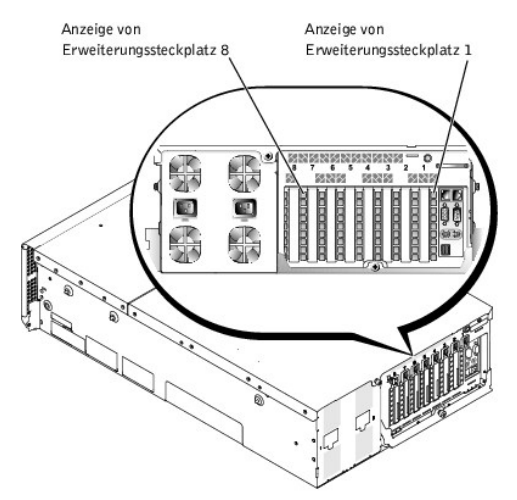

## <span id="page-18-4"></span>**Tabelle 1-5. Erweiterungssteckplatz-Anzeigecodes**

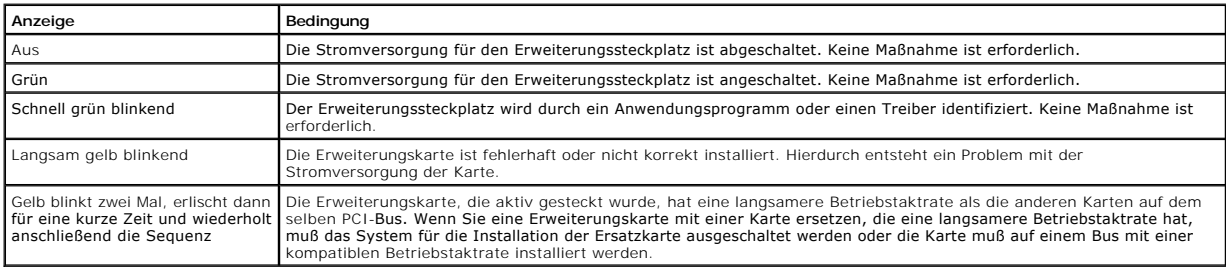

# <span id="page-18-0"></span>**Systemfunktionen**

Das System enthält die folgenden Funktionen:

l Bis zu vier Intel Xeon-Prozessoren mit einer internen Betriebstaktrate von mindestens

1,4 GHz; ein L2-Cache von 256 KB und ein L3-Cache von 512 KB oder 1 MB (die L2- und L3-Cache-Größe hängt von der Taktrate des Mikroprozessors ab); und einer Frontside- (externe) Bustaktrate von 400 MHz.

- ı Unterstützung für SMP, die auf Systemen mit mindestens zwei Mikroprozessoren verfügbar ist. SMP verbessert die Gesamtsystemleistung<br>außerordentlich, indem Mikroprozessorvorgänge zwischen den unabhängigen Mikroprozessore können, muß ein Betriebssystem verwendet werden, das Parallelverarbeitung unterstützt.
	- ANMERKUNG: Wenn Sie sich entscheiden, das System durch den Einbau eines zusätzlichen Mikroprozessors aufzurüsten, muß der<br>Mikroprozessor-Aufrüstbausatz bei der Firma bestellt werden, bei der das System gekauft wurde. Nicht Speichergröße besitzen.
- ⊥ Ein Minimum an 512 MB Systemspeicher, der, durch Installation von DDR SDRAM-DIMM-Speichermodulkombinationen in die 16 DIMM-Sockel, auf ein<br>Maximum von 16 GB aufgerüstet werden kann. Die Speichermodulsockel befinden sich
- **ANMERKUNG:** Speichermodule in einer einzelnen Speicherbank müssen alle von gleicher Größe und vom gleichen Typ sein.

Das System bietet außerdem redundanten Speicher, der das System mit einer Failover-Speicherbank versorgt, wenn eine Speicherbank versagt, und<br>einen Speicher-Datenspiegel, der die vier Speicherbänke in einen gespiegelten Sa

- ANMERKUNG: Ersatzbank-Speicher wird unterstützt, wenn drei oder vier identische Speicherbänke (12 oder 16 Speichermodule) auf dem System<br>installiert sind. Speicher-Datenspiegelung wird unterstützt, wenn vier identische Spe Informationen finden Sie unter "System-Set
- ı Unterstützung für bis zu fünf 1-Zoll-, interne Ultra3 SCSI-Festplattenlaufwerke, die mit einer aktivsteckbaren SCSI-Rückwandplatine verbunden sind (die<br>Rückwandplatine kann in 2+3 geteilt sein).
- 1 1 MB-Flash für das System-BIOS, das Video-BIOS und das SCSI-BIOS.
- l Ein einzelnes, 1,44-MB, 3,5-Zoll Diskettenlaufwerk.
- l Ein 24X IDE-CD- oder IDE-DVD-Laufwerk.
- l Zwei aktivsteckbare 900-W-Netzteile in einer redundanten 1 + 1-Konfiguration.
- l Ein redundantes Strommodul, das eine redundante Stromleitungslösung ermöglicht. Zwei Stromeingänge stehen dem Modul als Eingänge zur Verfügung. Das System kann von beiden Eingängen arbeiten und wechselt im Falle einer Stromkreisstörung oder Stromunterbrechung automatisch von<br>einer fehlerhaften Stromquelle zu einer funktionierenden. Ein Stromdurchlaufmod wenn eine redundante Stromversorgung nicht erforderlich ist.
- l Sechs redundante aktivsteckbare Systemkühlungslüfter.
- l Ein Eingriffsschalter, der der entsprechenden Systemverwaltungssoftware signalisiert, wenn die obere Abdeckung geöffnet ist.
- l Acht aktivsteckbare Erweiterungssteckplätze (sieben 64-Bit, 100-MHz PCI- oder PCI-X-Steckplätze voller Baulänge und ein 32-Bit, 33-MHz PCI-Steckplatz).
- Ein integriertes VGA-kompatibles Video-Subsystem mit einem ATI RAGE XL-Video-Controller. Dieses Video-Subsystem enthält einen Videospeicher mit 8 MB SDRAM (nicht aufrüstbar). Die maximale Auflösung entspricht 1600 x 1200 mit 256 Farben.
- 1 Ein integrierter, Einzelkanal-Ultra3 SCSI-Controller für interne SCSI-Festplattenlaufwerke oder interne Bandlaufwerke
- l Eine optionale Dual- oder Vierfach-Kanal-RAID-Controller-Karte für eine Verbindung sowohl zu internem, als auch externem Speicher.
- l Optionale Remote-Zugriffskarte, die Remote-Verwaltungsfähigkeiten für das System liefert. Die Remote-Zugriffskarte ermöglicht das Verwalten und Überwachen des Systems über ein Modem oder eine Netzwerkverbindung, auch wenn das System selbst inaktiv ist.
- l Zwei integrierte 10/100/1000 Mbps NICs, die eine Ethernet-Schnittstelle bieten.
- ı Integrierte Systemverwaltungs-Schaltkreistechnik, die den Betrieb der Systemlüfter sowie die entscheidenden Systemspannungen und -temperaturen i<br>überwacht. Die Systemverwaltungs-Schaltkreistechnik arbeitet zusammen mit
- l Zu den Anschlüssen an der Rückseite gehören Maus-, Tastatur-, serielle, Video-, zwei USB-, externe SCSI- und zwei NIC-Anschlüsse.

Weitere Informationen zu speziellen Merkmalen finden Sie unter ["Technische Daten"](file:///C:/data/systems/pe6650/ge/ug/66rduaa1.htm#1034878).

# <span id="page-19-0"></span>**Softwaremerkmale**

Die folgende Software gehört zum Lieferumfang des Dell Systems:

- l Ein System-Setup-Programm zur schnellen Anzeige und Änderung von Systemkonfigurationsinformationen. Weitere Informationen zu diesem Programm finden Sie unter "S
- l Verbesserte Sicherheitsfunktionen, einschließlich eines Systemkennworts und eines Setup-Kennworts, die über das System-Setup-Programm verfügbar sind.
- l Systemdiagnose zum Testen der Systemkomponenten und Geräte. Informationen zur Verwendung der Systemdiagnose finden Sie unter "Systemdiagnose durchführen" im *Installations- und Fehlerbehebungshandbuch*.
- l Videotreiber zum Anzeigen vieler populärer Anwendungsprogramme in hohen Auflösungsmodi.
- ı SCSI-Gerätetreiber, die dem Betriebssystem ermöglichen, mit Geräten zu kommunizieren, die an das integrierte SCSI-Subsystem angeschlossen sind.<br>Weitere Informationen zu diesen Treibern finden Sie unter "<u>SCSI-Treiber ins</u>
- l Systemverwaltungssoftware- und Dokumentations-CDs.

# <span id="page-20-0"></span>**Unterstützte Betriebssysteme**

Das System unterstützt die folgenden Betriebssysteme:

- 1 Microsoft Windows NT® Server 4.0
- l Windows NT Server 4.0, Terminal Server
- l Windows NT Server 4.0, Enterprise Edition
- l Microsoft Windows 2000 Server und Advanced Server
- l Red Hat Linux 7.2 oder höher
- l Novell® NetWare® 6.0

# <span id="page-20-1"></span>**Stromschutzgeräte**

Zur Vermeidung von Strom- und Spannungsproblemen kann eine Vielzahl von Geräten eingesetzt werden, z. B. Überspannungsschalter, Leitungsfilter und unterbrechungsfreie Stromversorgungen. In den folgenden Unterabschnitten werden einige dieser Geräte beschrieben.

## **Überspannungsschutz**

Überspannungsschutzvorrichtungen sind in vielen Ausführungen erhältlich und bieten begrenzten Schutz. Überspannungsschutzvorrichtungen verhindern, daß Spannungsspitzen (z. B. während eines Gewitters) durch die Steckdose ins Innere des Systems gelangen. Uberspannungsschutzvorrichtungen bieten keinen<br>Schutz vor Spannungsabfall; diese Situation tritt dann ein, wenn die Span

# **Leitungsfilter**

Leitungsfilter bieten einen größeren Schutz als Überspannungsschutzvorrichtungen. Leitungsfilter halten die Spannung der Netzstromquelle des Systems auf einem gleichmäßigen Pegel und bieten Schutz bei kurzzeitigen Stromausfällen. Aufgrund dieses zusätzlichen Schutzes sind Leitungsfilter teurer als ein<br>Überspannungsschutz - bis zu mehreren hundert Euro. Diese Geräte bieten

## **Unterbrechungsfreie Stromversorgungsgeräte**

USV-Systeme bieten den umfangreichsten Schutz gegen Netzspannungsschwankungen, weil sie den Betrieb des Systems über eine Batterie ermöglichen, wenn der Strom ausfällt oder nicht verwendbar ist. Der Akku wird über den Netzstrom aufgeladen, solange dieser verfügbar ist, und beim Ausfall des<br>Netzstroms kann der Akku das System für eine gewisse Zeit - je nach USV-Sys

Die Preise für USV-Systeme reichen von ein paar hundert bis zu mehreren tausend Euro, wobei die Geräte der oberen Preisklasse bei Stromausfall auch<br>größere Systeme über einen längeren Zeitraum mit Strom versorgen können. U

# <span id="page-20-2"></span>**Weitere nützliche Dokumente**

Außer diesem *Benutzerhandbuch* werden folgende Dokumentationen mit dem System geliefert:

- l Das Blatt *System einrichten* enthält allgemeine Anleitungen zum Einrichten des Systems.
- l Das *Systeminformations*dokument enthält wichtige Informationen zu Sicherheits- und Betriebsbestimmungen. Garantiebestimmungen können als separates Dokument beigelegt sein.
- l Das *Rack-Installationshandbuch* beschreibt, wie ein Rack ausgepackt und aufgestellt wird, und wie das System in einem Rack installiert wird.
- l Das *Installations- und Fehlerbehebungshandbuch* beschreibt, wie das System installiert oder aufgerüstet wird und wie Störungen behoben werden.
- ı Die Systemverwaltungssoftware-Dokumentation beschreibt die Merkmale, Anforderungen, Installation und den Basisbetrieb der<br>Systemverwaltungssoftware. Informationen zu den von der Software ausgegebenen Warnmeldungen finde
- l Die Betriebssystemdokumentation ist enthalten, wenn Sie die Software mit dem System bestellt haben. Diese Dokumentationen beschreiben, wie die Betriebssystemsoftware installiert, konfiguriert und eingesetzt wird.
- ı Dokumentation zu allen Zusatzgeräten, die Sie neben dem System erworben haben, ist beigelegt. Diese Dokumentation gibt Informationen, die zur <br> Konfiguration und Installation dieser Zusatzgeräte im System benötigt we

Eventuell sind auch folgende Dokumente enthalten:

1 Dokumentationsaktualisierungen sind manchmal im Lieferumfang des Systems enthalten, um System- oder Softwareänderungen zu beschreiben.

**ANMERKUNG:** Diese Aktualisierungen sollten Sie lesen, bevor Sie andere Dokumentationen zu Rate ziehen, da die Aktualisierungen häufig<br>Informationen enthalten, die neuer als die Informationen in anderen Dokumenten sind.

⊥ Dateien mit technischen Informationen - manchmal auch als "Readme (Lies mich)"-Dateien bezeichnet - befinden sich möglicherweise auf dem<br>Festplattenlaufwerk und enthalten die neuesten Informationen zu technischen Änderu Referenzmaterial für erfahrene Benutzer bzw. Techniker.

# <span id="page-20-3"></span>**Technische Unterstützung erhalten**

Für den Fall, daß Sie eines dieser Verfahren nicht verstehen oder daß das System nicht wie erwartet funktioniert, stehen eine Reihe von Hilfsmitteln zu Ihrer<br>Verfügung. Weitere Informationen zu diesen Hilfsmitteln finden S

[Zurück zum Inhaltsverzeichnis](file:///C:/data/systems/pe6650/ge/ug/index.htm)

# <span id="page-22-0"></span>**Die CD Dell OpenManage Server Assistant verwenden Dell™ PowerEdge™ 6650-Systeme: Benutzerhandbuch**

- **O** [CD Dell OpenManage Server Assistant starten](#page-22-1)
- $\bullet$  CD
- [System einrichten](#page-22-3)
- 
- **O** [Dienstprogrammpartition](#page-23-0)
- **O** [Dienstprogramm Systemkennummer](#page-23-1)

Die CD *Dell OpenManage Server Assistant* enthält Dienstprogramme, Diagnoseprogramme, Treiber und weitere Elemente, die bei der Konfiguration eines<br>Systems für den optimalen Einsatz hilfreich sind. Einige der auf der CD *D* 

# <span id="page-22-1"></span>**CD** *Dell OpenManage Server Assistant* **starten**

Das Anwendungsprogramm **Dell OpenManage™ Server Assistant besitzt zwei Betriebsmodi: Einen** *Setup-Modus* zum Einrichten des Systems und zur<br>Installation des Betriebssystems und einen *Service-Modus* zum Erstellen von Dis Dokumentations-CD zur Verfügung, die mit dem System geliefert wurde.

Im Setup-Modus ermöglicht Ihnen das Hauptfenster des **Dell OpenManage Server Assistant**, eine der unterstützten Sprachen für den Bildschirmtext<br>auszuwählen. Im Hauptfenster kann jederzeit eine Sprache ausgewählt werden.

## **Setup-Modus**

Um das System einzurichten und das Betriebssystem zu installieren, legen Sie die CD *Dell OpenManage Server Assistant* in das CD-Laufwerk ein und schalten Sie das System ein oder starten Sie es neu. Die Startseite des **Dell OpenManage Server Assistant** wird eingeblendet.

Wenn das System nicht von der CD aus startet, überprüfen Sie, ob das CD-Laufwerk in der Option **Boot Sequence (Startsequenz)** im System-Setup-Programm zuerst angegeben ist (siehe "System

#### **Service-Modus**

Sie können Systemdisketten erstellen und Informationen auf jedem System mit Microsoft® Internet Explorer 4.0 (oder höher) einsehen. Beim Einlegen der CD in ein System mit dem Betriebssystem Microsoft Windows NT<sup>®</sup> oder Windows® 2000-Server startet das System die Browser-Software automatisch und blendet<br>die Startseite des **Dell OpenManage Server Assistant** ein.

# <span id="page-22-2"></span>**CD navigieren**

Die CD *Dell OpenManage Server Assistant* **verwendet eine standardmäßige Web**-Browser-Schnittstelle. Zum Navigieren der CD klicken Sie mit der Maus auf die<br>verschiedenen Symbole und Textverknüpfungen.

Klicken Sie auf **Back (Zurück)**, um zum vorherigen Bildschirm zurückzukehren. Klicken Sie auf **Exit (Beenden)**, um das Programm zu beenden. Durch Beenden des Programms wird das System zur standardmäßigen Startpartition des Betriebssystems neu gestartet.

# <span id="page-22-3"></span>**System einrichten**

Wenn Sie ein System erwerben, das kein vorinstalliertes Betriebssystem besitzt, oder wenn Sie ein Betriebssystem zu einem späteren Zeitpunkt installieren,<br>sollten Sie die Funktion **Server Setup (Server-Setup)** zum Konfigur

Ø **ANMERKUNG:** Die folgenden Anleitungen in diesem Abschnitt setzen voraus, daß Sie die CD *Dell OpenManage Server Assistant* im Setup-Modus starten.<br>Anleitungen finden Sie unter "Die CD Dell OpenManage Server Assistant star

### **Server-Setup**

Verwenden Sie in den meisten Fällen das Programm Server Setup, einschließlich der Installation und Neuinstallation von Betriebssystemen. Die CD *Dell*<br>*OpenManage Server Assistant* führt Sie durch das Betriebssystem-Setup verwendete Betriebssystem auszuwählen und führt Sie dann schrittweise durch das Installationsverfahren des Betriebssystems.

Um das Programm Server Setup zu starten, führen Sie folgende Schritte durch:

1. Klicken Sie am oberen Rand des Hauptbildschirms **Dell OpenManage Server Assistant** auf das Feld **SETUP**.

2. Klicken Sie auf **Server-Setup**.

Nach dem Start des Programms Server-Setup folgen Sie den Anweisungen auf dem Bildschirm, um das Installations- und Konfigurationsverfahren durchzuführen. Das Programm Server-Setup führt Sie durch die folgenden Aufgaben:

l Systemdatum und -zeit einstellen

- <span id="page-23-4"></span>l RAID-Controller konfigurieren
- l Betriebssystem auswählen
- l Festplattenlaufwerke konfigurieren
- l Informationen zum Betriebssystem eingeben
- l Installationszusammenfassung ansehen
- l Betriebssystem installieren

# <span id="page-23-0"></span>**Dienstprogrammpartition**

Bei der Dienstprogrammpartition handelt es sich um eine startfähige Partition auf dem Festplattenlaufwerk, auf der sich die Systemkonfiguration und Diagnose-Dienstprogramme befinden. Falls eine Partition eingebaut ist, startet sie und stellt eine ausführbare Umgebung für die Dienstprogramme der Partition bereit. Wenn die Dienstprogrammpartition nicht gestartet wird, ist sie als eine Nicht-MS-DOS®-Partition ausgewiesen.

**ANMERKUNG:** Die Dienstprogrammpartition bietet nur eine begrenzte MS-DOS-Funktionalität und kann nicht als MS-DOS-Partition zur allgemeinen Verwendung eingesetzt werden.

Um die Dienstprogrammpartition zu starten, wird das System eingeschaltet oder neu gestartet. Die folgende Meldung erscheint während des POST:

F10 = Utility Mode

(F10 = Dienstprogrammodus)

Die Dienstprogrammpartition bietet eine textbasierte Benutzeroberfläche, über die die Dienstprogramme der Partition ausgeführt werden können. Um eine<br>Menüoption zu wählen, können Sie die Option entweder mit den Pfeiltaste

<u>[Tabelle 2](#page-23-2)-1</u> stellt eine Beispielliste zur Verfügung und eine Erklärung der Optionen, die im Menü Dienstprogrammpartition erscheinen, selbst wenn die CD *Dell*<br>*OpenManage Server Assistant* nicht im CD-Laufwerk ist. Die a

### <span id="page-23-2"></span>**Tabelle 2-1. Hauptmenüoptionen der Dienstprogrammpartition**

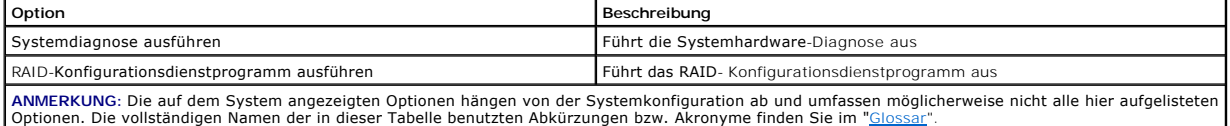

## **Systemdiagnose ausführen**

Wählen Sie aus dem Hauptmenü **Dienstprogrammpartition Run System Diagnostics (Systemdiagnose ausführen)** aus.

Die Systemhardware-Diagnose ist unter "Systemdiagnose durchführen" im *Installations- und Fehlerbehebungshandbuch* beschrieben.

# <span id="page-23-1"></span>**Dienstprogramm Systemkennummer**

Das Dienstprogramm Systemkennummer ermöglicht Ihnen, eine Systemkennummer für das System einzugeben.

**ANMERKUNG:** Das Dienstprogramm Systemkennummer wird von einer startfähigen MS-DOS-Diskette aus ausgeführt.

# <span id="page-23-3"></span>**Dienstprogramm Systemkennummer verwenden**

Um die Diskette mit dem Dienstprogramm Systemkennummer zu erstellen und um das System zu starten, führen Sie folgende Schritte durch:

- 1. Wenn nicht bereits geschehen, erstellen Sie nun eine startfähige Diskette des Dienstprogramms Systemkennummer von der CD *Dell OpenManage Server*<br>. Assistant. Hierzu wählen Sie System Tools -> Create CD-ROM Boot Diskett
- 2. Legen Sie die Diskette in das Diskettenlaufwerk ein und starten Sie das System neu.

**ANMERKUNG: Die Diskette des Dienstprogramms Systemkennummer enthält CD-Treiber, die den Zugriff auf das CD-L<b>aufwerk ermöglichen, wenn das**<br>System von einer Diskette aus gestartet wird.

## **Systemkennummer vergeben und löschen**

Eine Systemkennummer kann aus bis zu 10 Zeichen bestehen. Alle Zeichenkombinationen sind gültig, mit Ausnahme von Leerzeichen.

Um eine Systemkennummer zu vergeben oder zu ändern, führen Sie folgende Schritte durch:

- 1. Führen Sie die unter "[Dienstprogramm Systemkennummer verwenden](#page-23-3)" beschriebenen Schritte durch.
- 2. Geben Sie asset und eine Leerstelle gefolgt von der neuen Zeichenkette ein.

<span id="page-24-1"></span>Geben Sie z. B. den folgenden Befehl ein:

asset 12345abcde

- 3. Drücken Sie auf <Eingabe>.
- 4. Wenn Sie zur Bestätigung der Systemkennummer aufgefordert werden, geben Sie y (für Ja) ein und drücken Sie auf <Eingabe>.

Das System zeigt die neue oder geänderte Systemkennummer und die Service-Tag-Nummer an.

Um die Systemkennummer ohne Vergabe einer neuen Nummer zu löschen, geben Sie asset /d ein und drücken Sie <Eingabe>.

<u>[Tabelle 2](#page-24-0)-2</u> listet die Befehlszeilenoptionen auf, die Ihnen bei der Benutzung des Dienstprogramms Systemkennummer zur Verfügung stehen. Um eine der<br>Optionen zu benutzen, geben Sie asset und ein Leerzeichen gefolgt von de

# <span id="page-24-0"></span>**Tabelle 2-2. Systemkennummer-Befehlszeilen-Optionen**

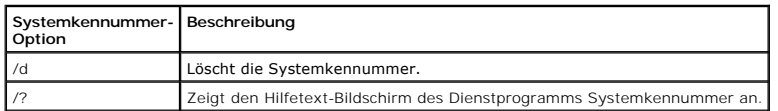

[Zurück zum Inhaltsverzeichnis](file:///C:/data/systems/pe6650/ge/ug/index.htm)

# <span id="page-25-0"></span>**System-Setup-Programm verwenden**

**Dell™ PowerEdge™ 6650-Systeme: Benutzerhandbuch**

- [System-Setup-Programm aufrufen](#page-25-1)
- **O** [Optionen des System-Setup](#page-26-0)
- **[Systemkennwortfunktion verwenden](#page-28-0)**
- **[Setup-Kennwortfunktion verwenden](#page-30-0)**
- **O** [Vergessenes Kennwort deaktivieren](#page-31-0)

Bei jedem Einschalten des Systems vergleicht das System die installierte Hardware mit den in einem NVRAM auf der Systemplatine gespeicherten<br>Konfigurationsdaten. Wenn es dabei zu Widersprüchen kommt, gibt das System eine d

Sie können das System-Setup-Programm für folgende Aufgaben benutzen:

- l Zum Ändern der Systemkonfigurationsdaten, nachdem Sie Hardware hinzugefügt, geändert oder vom System entfernt haben
- l Zum Einstellen oder Ändern von benutzerspezifischen Optionen wie z. B. Systemdatum und -uhrzeit
- l Zum Aktivieren oder Deaktivieren jeglicher im System integrierter Geräte

Führen Sie nach dem Einrichten des Systems das System-Setup-Programm aus, damit Sie sich mit den Systemkonfigurationsdaten und optionalen<br>Einstellungen vertraut machen können. Drucken Sie den Inhalt des System-Setup-Bildsc Konfigurationsdaten, um später eine Vergleichsmöglichkeit zu haben.

# <span id="page-25-1"></span>**System-Setup-Programm aufrufen**

1. Schalten Sie das System ein.

Wenn das System bereits eingeschaltet ist, ist es aus- und dann wieder einzuschalten.

- 2. Drücken Sie sofort auf <F2>, nachdem die folgende Meldung in der oberen rechten Ecke des Bildschirms angezeigt wird:
	- F2 = System Setup
	- (F2 = System-Setup)

Sie können auch <F10> drücken, um den Dienstprogrammodus aufzurufen, oder <F12> drücken, um PXE-Start aufzurufen. PXE-Start erzwingt einen Systemstart vom Netzwerk aus.

Bei zu langem Warten wird das Betriebssystem bereits in den Speicher geladen. Sollte das passieren, warten Sie ab, bis der Ladevorgang abgeschlossen ist und fahren dann das System herunter und versuchen es noch einmal.

**ANMERKUNG:** Wie das System ordnungsgemäß heruntergefahren wird, ist in der Dokumentation zum Betriebssystem erklärt.

Das System-Setup-Programm kann außerdem als Reaktion auf eine Fehlermeldung aufgerufen werden. Siehe "Auf Fehlermeldungen reagier

**ANMERKUNG:** Drücken Sie auf <F1> während Sie im Programm sind, um Hilfe zur Verwendung des System-Setup-Programms zu erhalten.

# <span id="page-25-2"></span>**Auf Fehlermeldungen reagieren**

Notieren Sie Fehlermeldungen, die während des Starts auf dem Bildschirm erscheinen. Lesen Sie vor dem Aufrufen des System-Setup-Programms im *Installations- und Fehlerbehebungshandbuch* die Abschnitte "Systemsignaltoncodes" und "Systemmeldungen". In diesen Abschnitten finden Sie Erläuterungen<br>zu den Meldungen und Vorschläge zum Beheben von Fehlern.

**ANMERKUNG: Es ist normal, wenn beim ersten Starten des Systems nach Installation einer Speicheraufrüstung eine Fehlermeldung ausgegeben wird.** Lesen Sie in diesem Fall nicht die Abschnitte "Systemsignaltoncodes" und "Systemmeldungen". Lesen Sie statt dessen die Anleitungen unter "Speicher hinzufügen" im *Installations- und Fehlerbehebungshandbuch*.

Wenn die Option besteht, entweder <F1> zum Fortfahren oder <F2> zum Ausführen des System-Setup-Programms zu drücken, drücken Sie <F2>.

## **System-Setup-Programm verwenden**

[Tabelle 3](#page-25-3)-1 zeigt die Tasten zum Einsehen und Ändern der Einstellungen des System-Setup-Bildschirms und zum Beenden des Programms.

<span id="page-25-3"></span>**Tabelle 3-1. Steuertasten des System-Setup** 

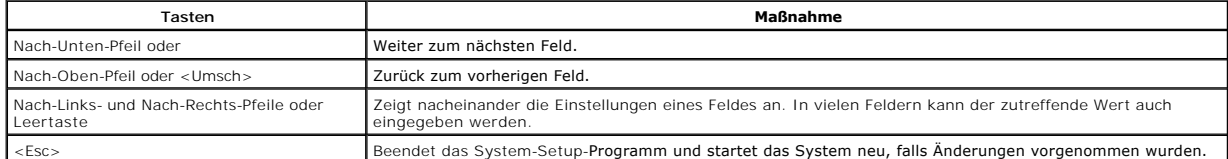

<span id="page-26-2"></span>Bei den meisten Optionen werden die Änderungen aufgezeichnet, aber erst beim nächsten Systemstart wirksam. Für einige Optionen (wie im Hilfebereich angemerkt) werden Änderungen sofort wirksam.

# <span id="page-26-0"></span>**Optionen des System-Setup**

In den folgenden Abschnitten werden die Optionen auf dem System-Setup-Bildschirm erklärt.

### **Hauptfenster**

Wenn das System-Setup-Programm ausgeführt wird, wird das Hauptprogrammfenster eingeblendet (siehe [Abbildung 3](#page-26-1)-1).

<span id="page-26-1"></span>**Abbildung 3-1. Haupt-System-Setup-Bildschirm**

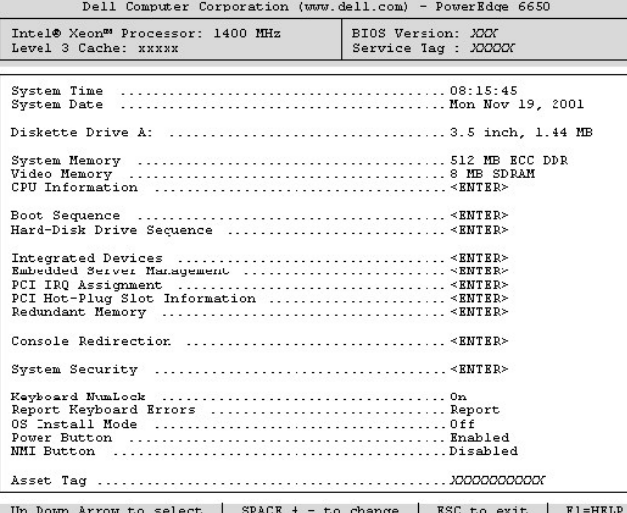

Die folgenden Optionen und Informationsfelder werden auf dem Hauptbildschirm des **System-Setup** eingeblendet:

- l **System Time (Systemzeit)** setzt die interne Systemuhr zurück.
- l **System Date (Systemdatum)** setzt das Datum im systeminternen Kalender zurück.
- l **Diskette Drive A: (Diskettenlaufwerk A:)** zeigt den Diskettenlaufwerktyp für das System an.
- l **System Memory (Systemspeicher)** zeigt die Größe des Systemspeichers an. Die Einstellungen dieser Option können vom Benutzer nicht beeinflußt werden.
- l **Video Memory (Videospeicher)** zeigt die Größe des Videospeichers an. Die Einstellungen dieser Option können vom Benutzer nicht beeinflußt werden.
- l **CPU Information (CPU-Informationen)** zeigt Informationen über die Mikroprozessoren an. Dieser Bildschirm besitzt keine vom Benutzer veränderbaren Einstellungen.
- l **Boot Sequence (Startsequenz)** zeigt den Bildschirm **Startsequenz** an, der weiter hinten in diesem Abschnitt behandelt wird.
- l **Hard-Disk Drive Sequence (Festplattenlaufwerksequenz)** zeigt den Bildschirm **Festplattenlaufwerksequenz** an, der weiter hinten in diesem Abschnitt behandelt wird.
- l **Integrated Devices (Integrierte Geräte)** zeigt den Bildschirm **Integrierte Geräte** an, der weiter hinten in diesem Abschnitt behandelt wird.
- l **Embedded Server Management (Integrierte Serververwaltung)** zeigt den Bildschirm **Integrierte Serververwaltung** an, der weiter hinten in diesem Abschnitt beschrieben wird.
- l **PCI IRQ Assignment (PCI-IRQ-Zuweisung)** zeigt einen Bildschirm an, in dem die IRQ geändert werden kann, die jedem der drei integrierten Geräte auf dem PCI-Bus zugewiesen ist, sowie für alle installierten Erweiterungskarten, die eine IRQ benötigen.
- ı PCI Hot-Plug Slot Information (Informationen zum aktivsteckbaren PCI-Steckplatz) Zeigt ein Menü an, das Informationen zu allen aktivsteckbaren<br>PCI- und PCI-X-Steckplätzen des Systems enthält. Mit diesen Informationen
- 1 **Redundant Memory (Redundanter Speicher)** aktiviert oder deaktiviert redundante Speicherfunktionen. Alle Banken sollten Speichermodule des<br>19 gleichen Typs und gleicher Größe besitzen, damit diese Funktionen ordnungsge

Die redundanten Speicheroptionen variieren abhängig von der Anzahl der bestückten Speicherbänke und davon, ob der gleiche Speichermodultyp in jeder Bank verwendet wurde:

- ¡ **Disabled (Deaktiviert)** zwei oder weniger Speicherbänke sind mit der gleichen Art von Speichermodulen bestückt
- ¡ **Deaktiviert** und **Spare Bank Enabled (Ersatzbank aktiviert)** drei Speicherbänke sind mit dem gleichen Typ von Speichermodulen bestückt
- ¡ **Deaktiviert**, **Ersatzbank aktiviert** und **Mirror Enabled (Datenspiegel aktiviert)** vier Speicherbänke sind mit dem gleichen Typ von Speichermodulen bestückt
- r Console Redirection (Konsolenumleitung) zeigt einen Bildschirm an, in dem die Konsolenumleitung konfiguriert werden kann. Im Untermenü kann die<br>Funktion ein- oder ausgeschaltet, der Remote-Terminaltyp kann angegeben u
- l **System Security (Systemsicherheit)** zeigt einen Bildschirm an, in dem die Systemkennwort- und Setup-Kennwortfunktionen konfiguriert werden können. Weitere Informationen finden Sie unter "Systemkennwortfunktion ver
- l **Keyboard Numlock (Num-Taste)** bestimmt, ob das System auf Tastaturen mit 101 oder 102 Tasten mit aktivierter Num-Taste startet (nicht bei 84er-Tastaturen).
- Report Keyboard Errors (Tastaturfehler melden) aktiviert oder deaktiviert das Melden von Tastaturfehlern während des POST. Diese Option ist bei الكلم selbststartenden oder Host-Systemen nützlich, an denen keine permanent melden) gewählt wird, werden alle Fehlermeldungen in bezug auf Tastatur oder Tastatur-Controller während des POST unterdrückt. Die Funktion der<br>Tastatur selbst bleibt von dieser Einstellung unberührt, wenn die Tastatur am
- l **OS Install Mode (Betriebssystem-Installationsmodus)** legt die maximale für das Betriebssystem verfügbare Speichergröße fest. Einige Betriebssysteme werden mit nicht mehr als 2 GB Systemspeicher installiert. Wenn auf **On (Ein) gesetzt, steht maximal 256 MB Speicher zur Verfügung.**<br>Wenn auf **Off (Aus) (Standardeinstellung) gesetzt, steht dem Betriebssyst** während der Installation des Betriebssystems auf **Ein** und nach der Installation auf **Aus**.
- P**ower Button (Netzschalter)** wenn diese Option auf Enabled (Aktiviert) gesetzt ist, kann das System mit dem Netzschalter ausgeschaltet oder<br>heruntergefahren werden, wenn Microsoft® Windows® 2000 oder ein anderes Betrieb konform ist. Wenn diese Option auf Deaktiviert gesetzt ist, kann das System nicht mit dem Netzschalter ausgeschaltet werden.
	- **ANMERKUNG:** Das System kann auch dann mit dem Netzschalter eingeschaltet werden, wenn die Option **Netzschalter** auf **Deaktiviert** gesetzt<br>ist. Ist die Optionseinstellung zu **Deaktiviert geändert, wird die Änderung erst be** des gesamten POST aktiviert und wird direkt vor dem Start des Betriebssystems deaktiviert.
- ⊥ **NMI Button (NMI-Taste)** behebt Störungen der Software und der Gerätetreiber, wenn bestimmte Betriebssysteme ausgeführt werden. Die Taste<br>Defindet sich in einer geschützten Position hinter einer kleinen Öffnung im Ge Betriebssystem Anweisung dazu gegeben hat. Tritt eine Störung ein, wenn die **NMI-Taste** auf **Aktiviert** gesetzt und die Taste gedrückt ist, gibt ein NMI eine Warnung an das System aus.
- ⊥ Asset Tag (Systemkennummer) Zeigt die benutzerprogrammierbare Systemkennummer für das System an, wenn eine Systemkennummer<br>Zugewiesen ist. Um eine Systemkennummer von bis zu 10 Zeichen im NVRAM einzugeben, Iesen Sie " verwenden".

## **Bildschirm Startsequenz**

Die Optionen im Bildschirm **Startsequenz** legen die Reihenfolge fest, in der das System nach den Dateien sucht, die während des Systemstarts geladen<br>werden müssen. Verfügbare Optionen sind Diskettenlaufwerk, CD-Laufwerk, N werden, indem Sie es auswählen und die Leertaste drücken. Um die Suchreihenfolge für die Geräte zu ändern, verwenden Sie die Tasten <+> und <–>.

## **Bildschirm Festplattenlaufwerksequenz**

Die Optionen im Bildschirm **Festplattenlaufwerksequenz** legen die Reihenfolge fest, in der das System die Festplattenlaufwerke nach den Dateien durchsucht,<br>die während des Systemstarts geladen werden müssen. Die Auswahl ri Tasten  $\lt +$  > und  $\lt -$  >

# **Integrierter Bildschirm Geräte**

Dieser Bildschirm wird zur Konfiguration der folgenden Geräte verwendet:

- l **Embedded SCSI Controller (Eingebauter SCSI-Controller)** aktiviert oder deaktiviert den integrierten SCSI-Controller.
- l **Primary Embedded GB NIC (Primärer integrierter GB-NIC)** aktiviert oder deaktiviert den primären integrierten NIC. Die verfügbaren Optionen sind **On without PXE (Ohne PXE an)**, **On with PXE (Mit PXE an)** und **Off (Aus)**. PXE-Unterstützung ermöglicht dem System, vom Netzwerk aus zu starten. Änderungen werden nach einem Neustart des Systems gültig.
- 1 **Primary NIC MAC Address (MAC-<b>Adresse des primären NIC)** zeigt die MAC-Adresse für den primären 10/100/1000 NIC an. Die Einstellungen dieses<br>Felds können vom Benutzer nicht beeinflußt werden.
- l **Secondary Embedded GB NIC (Sekundärer integrierter GB-NIC)** aktiviert oder deaktiviert den sekundären integrierten NIC. Die verfügbaren Optionen sind **Ohne PXE an**, **Mit PXE** an und **Aus**. PXE-Unterstützung ermöglicht dem System, vom Netzwerk aus zu starten. Anderungen werden nach<br>einem Neustart des Systems gültig.
- l **Secondary NIC MAC Address (MAC-Adresse des sekundären NIC)** zeigt die MAC-Adresse für den sekundären 10/100/1000 NIC an. Die Einstellungen dieses Felds können vom Benutzer nicht beeinflußt werden.
- 1 **Serial Port 1 (Serielle Schnittstelle 1)** konfiguriert die systeminterne serielle Schnittstelle. Diese Optionen können auf **Auto (Automatisch)**<br>(Standardeinstellung) gesetzt werden, um die Schnittstelle automatisch zu

Wird die serielle Schnittstelle auf **Automatisch** gesetzt und eine Erweiterungskarte mit einem Anschluß hinzugefügt, der dieselbe Designation hat, adressiert das System die integrierte Schnittstelle automatisch zur nächsten verfügbaren Anschlußdesignation mit derselben IRQ-Einstellung um.

- USB Controller (USB-Controller) setzt die Einstellung des USB-Controllers auf **On with BIOS Support (Ein mit BIOS-Unterstützung)**, On Without<br>BIOS Support (Ein ohne BIOS-Unterstützung) oder Aus. Wenn Sie eine PS/2-Tastat Tastaturgeräte durch das BIOS gesteuert, bis der Betriebssystemtreiber geladen ist.
- l **IDE CD-ROM Interface (IDE-CD-ROM-Schnittstelle)** aktiviert bzw. deaktiviert die IDE-CD-Schnittstelle des Laufwerks.
- l **Diskette Controller (Disketten-Controller)** aktiviert bzw. deaktiviert den Diskettenlaufwerk-Controller des Systems. Wenn **Automatisch** (Standardeinstellung) gewählt wurde, schaltet das System den Controller falls nötig für eine in einem Erweiterungssteckplatz installierte Controller-<br>Karte aus. Das Laufwerk kann auch als **Read Only (Nur-Lese)-Laufwerk ein** Diskette zu schreiben.
- 1 Speaker (Lautsprecher) schaltet den integrierten Lautsprecher Ein (Standardeinstellung) oder Aus. Anderungen an dieser Option werden sofort<br>wirksam, d. h. ein Neustart des Systems ist nicht erforderlich.

## <span id="page-28-1"></span>**Bildschirm Integrierte Serververwaltung**

- l Front Panel LCD Options (Frontblenden-LCD-Optionen) steuert den angezeigten statischen Informationstyp, der auf der Frontblenden-LCD<br>angezeigt wird. Verfügbare Optionen sind None (Keine), Default (Standardeinstellung)
- l **User String (Benutzer-Zeichenkette)** erlaubt dem Benutzer, eine statische fünf Zeichen lange Zeichenfolge in **Line 1 (Zeile 1)** und eine statische 16 Zeichen lange Zeichenfolge in **Line 2 (Zeile 2)** einzugeben.

## **Bildschirm Systemsicherheit**

Die folgenden Sicherheitsfunktionen können über den Bildschirm **Systemsicherheit** eingestellt werden:

l **Password Status (Kennwortstatus)** - wenn **Setup Password (Setup-Kennwort)** auf **Aktiviert** gesetzt ist, kann das Systemkennwort beim Systemstart nicht geändert oder deaktiviert werden.

Zum Entsperren des Systemkennworts muß zuerst ein Setup-Kennwort in der Option **Setup-Kennwort** vergeben und dann die Option **Kennwortstatus** zu **Locked (Gesperrt)** geändert werden. In diesem Zustand kann das Systemkennwort nicht durch die Option **Systemkennwort** geändert und beim<br>Systemstart durch Drücken von <Strg><Eingabe> nicht deaktiviert werden.

Zum Entsperren des Systemkennworts muß zuerst ein Setup-Kennwort in der Option **Setup-Kennwort** eingegeben und dann die Option<br>**Kennwortstatus** auf **Unlocked (Nicht gesperrt) geändert werden. In diesem Zustand kann das Sys** <Strg><Eingabe> geändert und dann mit der Option **Systemkennwort** deaktiviert werden.

- l **System Password (Systemkennwort)** zeigt den aktuellen Status der Kennwortsicherheitsfunktion im System an und ermöglicht die Vergabe und Bestätigung eines neuen Systemkennworts.
	- **ANMERKUNG:** Anleitungen zum Vergeben eines Systemkennworts und zum Verwenden oder Ändern eines vorhandenen Systemkennworts finden Sie unter "[Systemkennwortfunktion verwenden"](#page-28-0). Anleitungen zum Deaktivieren eines vergessenen Systemkennworts finden Sie unter es Kennwort deaktivieren
- ı **Setup-Kennwort** ermöglicht die Einschränkung des Zugriffs auf das System-Setup-Programm auf dieselbe Weise wie der Zugriff auf das System durch<br>die Systemkennwortfunktion eingeschränkt ist.
- **ANMERKUNG:** Anleitungen zum Vergeben eines Setup-Kennworts und zum Verwenden oder Ändern eines vorhandenen Setup-Kennworts finden Sie unter "<u>[Setup-Kennwortfunktion verwenden](#page-30-0)</u>". Anleitungen zur Deaktivierung eines vergessenen Setup-Kennworts finden Sie unter<br>"<u>[Vergessenes Kennwort deaktivieren](#page-31-0)</u>".
- l E**xtended Security (Erweiterte Sicherheit)** ermöglicht das Hinzufügen einer Tastatursperre während des BIOS-POST, ohne daß der Startvorgang<br>unterbrochen werden muß. Diese Option steht nicht zur Verfügung, wenn ein aut wird der Start zum Betriebssystem fortgesetzt.

## **Beenden-Bildschirm**

Wenn Sie <Esc> drücken, um das System-Setup-Programm zu beenden, zeigt der Bildschirm Exit (Beenden) folgende Wahlmöglichkeiten an:

- l Save Changes and Exit (Änderungen speichern und beenden)
- l Discard Changes and Exit (Änderungen verwerfen und beenden)
- l Return to Setup (Zum Setup zurückkehren)

# <span id="page-28-0"></span>**Systemkennwortfunktion verwenden**

HINWEIS: Die Kennwortfunktionen sichern die Daten des Systems bis zu einem gewissen Grad. Sie bieten jedoch keine vollständige Sicherheit. Wenn<br>für die Daten eine höhere Sicherheit benötigt wird, sollten Sie zusätzliche Sc

Das System wird mit *nicht* aktivierter Systemkennwortfunktion geliefert. Wenn die Systemsicherheit wichtig ist, sollte das Dell System ausschließlich unter Systemkennwortschutz betrieben werden.

Bei jedem Aufruf des System-Setup-Programms kann ein Systemkennwort vergeben werden. Nach Vergabe eines Systemkennworts haben nur noch<br>autorisierte Personen vollen Zugriff auf die Systemfunktionen.

Ist die Option **Systemkennwort** auf **Aktiviert** gesetzt, fordert das System unmittelbar nach dem Systemstart zur Eingabe des Systemkennworts auf.

Zur Änderung eines bestehenden Systemkennworts müssen Sie das Kennwort kennen (siehe ["Vorhandenes Systemkennwort löschen oder ändern](#page-30-2)"). Wenn Sie ein Systemkennwort vergeben und anschließend vergessen, muß ein ausgebildeter Service-Techniker die Systemabdeckung abnehmen und eine Jumper-<br>Stellung verändern, um die Systemkennwortfunktion zu deaktivieren (siehe "<u>V</u> Setup-Kennwort gelöscht wird.

Θ HINWEIS: Wenn Sie das System unbeaufsichtigt und ohne Systemkennwort in Betrieb haben, oder wenn Ihr System nicht abgeschlossen ist, so daß<br>jemand durch Ändern einer Jumper-Stellung das Kennwort deaktivieren kann, haben au gespeicherten Daten.

## <span id="page-28-2"></span>**Systemkennwort vergeben**

Bevor Sie ein Systemkennwort vergeben können, muß das System-Setup-Programm aufgerufen und die Option **Systemkennwort** überprüft werden.

Wenn ein Systemkennwort vergeben wurde, steht die Einstellung für die Option Systemkennwort auf Aktiviert. Wenn die Option Kennwortstatus auf Nicht<br>gesperrt gesetzt ist, kann das Systemkennwort geändert werden. Wenn die Op

nicht geändert werden. Wenn die Systemkennwortfunktion durch eine Jumper-Stellung auf der Systemplatine deaktiviert ist, ist die angezeigte Einstellung<br>Deaktiviert, und ein Systemkennwort kann weder geändert noch neu einge

Ist noch kein Systemkennwort vergeben und der Kennwort-Jumper auf der Systemplatine ist auf Aktiviert (Standardeinstellung) gesetzt, steht die Option<br>**Systemkennwort** auf **Not Enabled (Nicht aktiviert)** und das Feld **Kennw** folgende Schritte durch:

- 1. Stellen Sie sicher, daß die Option **Kennwortstatus** auf **Nicht gesperrt** gesetzt ist.
- 2. Markieren Sie die Option **Systemkennwort** und drücken Sie auf <Eingabe>.
- 3. Geben Sie das neue Systemkennwort ein.

Es darf bis zu 32 Zeichen lang sein.

Nach Eingabe jedes Zeichens (oder der Leertaste für eine Leerstelle) erscheint ein Platzhalter im Feld.

Die Kennwortfunktion erkennt Tasten durch deren Position auf der Tastatur. Sie unterscheidet nicht zwischen Groß- und Kleinschreibung. Befindet sich z. B. im Kennwort ein M, ist sowohl M als auch *m* zulässig. Gewisse Tastenkombinationen sind nicht zulässig. Wenn Sie eine dieser Kombinationen<br>eingeben, ertönt ein Signalton aus dem Systemlautsprecher. Um bei der Eingabe de

**ANMERKUNG:** Um das Feld ohne Vergabe eines Systemkennworts zu verlassen, drücken Sie auf die Taste <Eingabe>, um zu einem anderen Feld zu wechseln oder drücken Sie zu einem beliebigen Zeitpunkt vor dem Ausführen von Schritt 5 auf die Taste <Esc>.

- 4. Drücken Sie auf <Eingabe>.
- 5. Zum Bestätigen des Kennworts geben Sie dieses ein zweites Mal eingeben und drücken dann <Eingabe>.

Die Option **Systemkennwort** ändert sich zu **Aktiviert**. Das Systemkennwort ist damit wirksam. Verlassen Sie das System-Setup-Programm und nehmen Sie die Arbeit auf.

**ANMERKUNG:** Der Kennwortschutz wird erst mit dem nächsten Systemneustart durch Aus- und wieder Einschalten des Systems wirksam.

## **System über das Systemkennwort sichern**

Bei jedem Einschalten oder Neustarten des Systems wird über die Tastenkombination <Strg><Alt><Entf> die folgende Eingabeaufforderung eingeblendet, wenn die Option **Kennwortstatus** auf **Nicht gesperrt** gesetzt ist:

```
Type in the password and... 
 -- press <ENTER> to leave password security enabled. 
-- press <CTRL><ENTER> to disable password security. 
Enter password:
```
(Geben Sie das Kennwort ein und...<br>-- drücken Sie auf <EINGABE>, um die Kennwortsicherheit aktiviert zu lassen.<br>-- drücken Sie auf <STRG><EINGABE>, um die Kennwortsicherheit zu deaktivieren. Kennwort eingeben:)

Wenn die Option **Kennwortstatus** auf **Gesperrt** gesetzt ist, wird die folgende Eingabeaufforderung eingeblendet:

```
Type the password and press <Enter>.
```
(Geben Sie das Kennwort ein und drücken Sie auf <Eingabe>.)

Nach Eingabe des richtigen Systemkennworts und Drücken von <Eingabe> schließt das System die Startsequenz ab und Sie können wie gewohnt mit der Tastatur oder Maus arbeiten.

**ANMERKUNG:** Wenn Sie ein Setup-Kennwort vergeben haben (siehe "[Setup-Kennwortfunktion verwenden](#page-30-0)"), übernimmt das System das Setup-Kennwort als alternatives Systemkennwort.

Wurde ein falsches oder unvollständiges Systemkennwort eingegeben, erscheint folgende Meldung auf dem Bildschirm:

\*\* Incorrect password. \*\*

Enter password:

(\*\* Falsches Kennwort. \*\*

Kennwort eingeben:)

Wird wiederum ein falsches oder unvollständiges Systemkennwort eingegeben, erscheint die gleiche Meldung.

Nach drei aufeinanderfolgenden Versuchen mit einem fehlerhaften oder unvollständigen Systemkennwort wird die folgende Meldung ausgegeben:

```
** Incorrect password. ** 
Number of unsuccessful password attempts: 3 
System halted! Must power down.
```

```
(** Falsches Kennwort. ** 
Zahl der fehlgeschlagenen Kennwortversuche: 3 
Systemoperationen gestoppt! System wird heruntergefahren.)
```
Die angezeigte Zahl fehlerhafter Versuche, das korrekte Systemkennwort einzugeben, weist auf mögliche nicht autorisierte Systemzugriffe hin.

<span id="page-30-1"></span>Selbst nach dem erneuten Einschalten des Systems wird die vorherige Meldung bei jeder erneuten falschen oder unvollständigen Eingabe des Systemkennworts ausgegeben.

**ANMERKUNG:** Die Option **Kennwortstatus** kann zusammen mit den Optionen **Systemkennwort** und **Setup-Kennwort** eingesetzt werden, um weiteren Schutz des Systems vor unerlaubtem Zugriff zu bieten.

# <span id="page-30-2"></span>**Vorhandenes Systemkennwort löschen oder ändern**

1. Wenn Sie dazu aufgefordert werden, drücken Sie die Tastenkombination <Strg><Eingabe>, um das vorhandene Systemkennwort zu deaktivieren, anstelle von <Eingabe>, um mit dem normalen Systembetrieb fortzufahren.

Wenn Sie zur Eingabe des Setup-Kennworts aufgefordert werden, müssen Sie eventuell mit dem Netzwerkadministrator Kontakt aufnehmen, um das Setup-Kennwort zu erhalten.

- 2. Rufen Sie das System-Setup-Programm auf, indem Sie während des POST die Taste <F2> drücken.
- 3. Wählen Sie das Bildschirmfeld **Systemsicherheit**, um zu überprüfen, ob die Option **Kennwortstatus** auf **Nicht gesperrt** eingestellt ist.
- 4. Geben Sie bei entsprechender Aufforderung das Systemkennwort ein.
- 5. Die Option **Systemkennwort** muß nun auf **Nicht aktiviert** stehen.

Falls **Nicht Aktiviert** für die Option **Systemkennwort** angezeigt wird, wurde das Systemkennwort gelöscht. Wenn Sie ein neues Kennwort vergeben wollen, fahren Sie mit Schritt 6 fort. Wenn **Nicht Aktiviert** nicht für die Option S**ystemkennwort** angezeigt wird, drücken Sie die Tastenkombination<br><Alt><b>, um das System neu zu starten und wiederholen Sie dann die Schr

6. Zum Vergeben eines neuen Kennworts folgen Sie dem Verfahren unter "[Systemkennwort vergeben](#page-28-2)".

# <span id="page-30-0"></span>**Setup-Kennwortfunktion verwenden**

Das System wird mit *nicht* aktivierter Setup-Kennwortfunktion geliefert. Wenn die Systemsicherheit wichtig ist, sollte das System mit aktivierter Setup-Kennwortfunktion betrieben werden.

Bei jedem Gebrauch des System-Setup-Programms kann ein Setup-Kennwort vergeben werden. Nach Vergabe eines Setup-Kennworts haben nur noch<br>Anwender, denen das Kennwort bekannt ist, vollen Zugriff auf das System-Setup-Program

Zur Anderung eines bestehenden Setup-Kennworts müssen Sie das Kennwort kennen (siehe "<u>Vorhandenes Setup-[Kennwort löschen oder ändern](#page-30-3)</u>"). Wenn Sie<br>das Setup-Kennwort einmal vergessen haben, können Sie weder mit dem System Kennwörter gelöscht sind. Dieses Verfahren wird im *Installations- und Fehlerbehebungshandbuch* beschrieben.

# <span id="page-30-4"></span>**Setup-Kennwort vergeben**

Ein Setup-**Kennwort kann nur vergeben (oder geändert) werden, wenn die Option <b>Setup-Kennwort** auf **Nicht Aktiviert** gesetzt ist. Markieren Sie zum<br>Vergeben eines Setup-Kennworts die Option **Setup-Kennwort und drücken Sie** Kennwort einzugeben und zu bestätigen. Bei Eingabe eines ungültigen Zeichens ist ein Signalton zu hören.

**ANMERKUNG: Es ist möglich, das gleiche System**- und Setup-K**ennwort festzulegen. Wenn die beiden Kennwörter nicht identisch sind, kann das Setup-<br>Kennwort als alternatives Systemkennwort eingesetzt werden. Das Systemkennw** werden.

Nach dem Überprüfen des Kennworts wechselt die Einstellung **Setup-Kennwort** zu **Aktiviert**. Beim nächsten Aufruf des System-Setup-Programms fordert Sie das System zur Eingabe des Setup-Kennworts auf.

Änderungen der Option **Setup-Kennwort** werden sofort wirksam (das System muß nicht neu gestartet werden).

## **Betrieb mit aktiviertem Setup-Kennwort**

Wenn die Option **Setup-Kennwort** auf **Aktiviert** gesetzt ist, muß zuerst das korrekte Kennwort eingegeben werden, bevor die meisten Optionen des System-Setup modifiziert werden können. Wenn Sie das System-Setup-Programm starten, fordert Sie das Programm zur Eingabe des Kennworts auf.

Nach drei aufeinanderfolgenden fehlerhaften Versuchen erlaubt das System lediglich das Einsehen der System-Setup-Bil**dschirme, nicht jedoch das Andern der**<br>Optionen. Ausnahmen hierzu bildet folgende Option: Wenn **Systemken** gesperrt ist, können Sie ein Systemkennwort vergeben (es ist jedoch nicht möglich, ein vorhandenes Systemkennwort zu deaktivieren oder zu ändern).

**ANMERKUNG:** Die Option **Kennwortstatus** kann zusammen mit der Option **Setup-Kennwort** benutzt werden, um das Systemkennwort vor unbefugten Änderungen zu schützen.

## <span id="page-30-3"></span>**Vorhandenes Setup-Kennwort löschen oder ändern**

- 1. Rufen Sie das System-Setup-Programm auf und wählen Sie die Option **Systemsicherheit**.
- 2. Markieren Sie die Option **Setup-Kennwort**, drücken Sie auf <Eingabe>, um das Fenster Setup-Kennwort einzublenden, und drücken Sie noch zweimal auf <Eingabe>, um das vorhandene Setup-Kennwort zu löschen.

Die Einstellung ändert sich zu **Nicht aktiviert**.

3. Wenn Sie ein neues [Setup-Kennwort vergeben](#page-30-4) wollen, führen Sie die Schritte unter "Setup-Kennwort vergeben" aus.

# <span id="page-31-1"></span><span id="page-31-0"></span>**Vergessenes Kennwort deaktivieren**

Wenn Sie das Setup-Kennwort einmal vergessen haben, können Sie weder mit dem System arbeiten noch Einstellungen im System-Setup-Programm ändern,<br>bis das Systemgehäuse von einem ausgebildeten Service-Techniker entfernt, die

[Zurück zum Inhaltsverzeichnis](file:///C:/data/systems/pe6650/ge/ug/index.htm)

## <span id="page-32-0"></span>**Glossar**

**Dell™ PowerEdge™ 6650-Systeme: Benutzerhandbuch**

In der folgenden Liste werden technische Begriffe, Abkürzungen und Akronyme definiert oder identifiziert, die in Systemdokumenten verwendet werden.

### **A**

Abkürzung für Ampere.

### **ACPI**

Abkürzung für Advanced Configuration and Power Interface (Erweiterte Konfigurations- und Stromverwaltungsschnittstelle).

### **Adapterkarte**

Eine Erweiterungskarte, die in den Erweiterungskartensteckplatz der Systemplatine des Computers gesteckt wird. Adapterkarten geben dem System Spezialfunktionen, indem sie eine Schnittstelle zwischen dem Erweiterungsbus und einem Peripheriegerät bilden. Beispiele für Adapterkarten sind Netzwerkkarten, Sound-Karten und SCSI-Adapter.

#### **ANSI**

Abkürzung für American National Standards Institute (Amerikanisches nationales Normeninstitut).

#### **Anwendungsprogramm**

Software, mit deren Hilfe spezielle Verfahren, wie z. B. Tabellenkalkulation oder Textverarbeitung, ausgeführt werden können. Anwendungsprogramme werden vom Betriebssystem ausgeführt.

## **ASCII**

Abkürzung für American Standard Code for Information Interchange (Amerikanischer Standardcode für Informationsaustausch).

#### **Bedienungsfeld**

Der Teil des Systems, der die Anzeigen und Bedienelemente enthält, z. B. den Netzschalter, die Festplattenlaufwerkzugriffsanzeige und die Betriebsanzeige.

### **BIOS**

Akronym für Basic Input/Output System (Grundlegendes Eingabe-/Ausgabesystem). Das BIOS des Systems enthält Programme, die in einem Flash-Speicherchip gespeichert sind. Das BIOS überwacht folgendes:

- l Kommunikation zwischen dem Mikroprozessor und den Peripheriegeräten, wie z. B. Tastatur und Videoadapter
- l Verschiedene Funktionen, wie z. B. Systemmeldungen

## **Bit**

Die kleinste Informationseinheit, die vom System verarbeitet wird.

# **Bps**

Abkürzung für Bits per Second (Bits pro Sekunde).

## **BTU**

Abkürzung für British Thermal Unit (Britische Einheit der Wärmemenge).

#### **Bus**

Ein Leitungssystem zur Informationsübertragung zwischen den Komponenten eines Systems. Das System besitzt einen Erweiterungsbus, über den der Mikroprozessor direkt mit den Controllern der verschiedenen Peripheriegeräte, die an das System angeschlossen sind, Daten austauschen kann. Zusätzlich<br>besitzt das System einen Adreßbus und einen Datenbus für den Datenausta

#### **Byte**

Ein Byte besteht aus acht zusammenhängenden Bit, der kleinsten Einheit, mit der das System arbeitet.

#### **C**

Abkürzung für Celsius.

### **Cache**

Ein schneller Speicherbereich, der eine Kopie von Daten oder Anleitungen enthält, um die Zugriffszeiten auf Daten zu verkürzen. Das BIOS des Systems könnte<br>z. B. den ROM-Code in einem schnelleren RAM ablegen. Ein Festplatt benutzte Informationen der Festplattenlaufwerke des Systems abgelegt werden. Wenn ein Programm Daten von einem Laufwerk anfordert, die sich im Cache<br>befinden, kann das Festplatten-Cache- Dienstprogramm die Daten aus dem RA

## **CD**

Abkürzung für Compact Disc. CD-Laufwerke verwenden optische Technologie, um Daten von CDs zu lesen. CDs sind Nur-Lese-Speichergeräte; man kann mit<br>Standard-CD-Laufwerken keine neuen Daten auf einer CD abspeichern.

## **CMOS**

Abkürzung für Complementary Metal-Oxide Semiconductor (Komplementärer Metalloxidhalbleiter).

#### **COM***n*

Die Gerätenamen für die erste bis vierte serielle Schnittstelle des Systems lauten COM1, COM2, COM3 und COM4. Die Standardunterbrechung für COM1 und<br>COM3 ist IRQ4; die Standardunterbrechung für COM2 und COM4 ist IRQ3. Beim

#### **Controller**

Ein Chip zur Steuerung der Datenübertragung zwischen Mikroprozessor und Speicher, oder zwischen Mikro-prozessor und Peripheriegerät (wie z. B. dem Diskettenlaufwerk oder der Tastatur).

#### **Coprozessor**

Ein Chip, der dem Mikroprozessor des Systems bestimmte Verarbeitungsaufgaben abnimmt. Ein mathematischer Coprozessor z. B. erledigt mathematische<br>Verarbeitung. Ein Grafik-Coprozessor erledigt die Videowiedergabeverarbeitun

### **CPU**

Abkürzung für Central Processing Unit (Zentrale Verarbeitungseinheit). Siehe auch Mikroprozessor.

#### **CRC**

Abkürzung für Cyclic Redundancy Check (Zyklische Redundanzüberprüfung). CRC ist eine gebräuchliche Methode der Erkennung von Fehlern bei der Übertragung von Daten von einem System zum einem anderen mittels einer Kommunikationsverknüpfung wie z. B. ein Modem.

## **DDR**

Abkürzung für Double Data Rate (Doppelte Datenrate).

### **Diagnose**

Ein umfassender Satz von Tests für das System. Weitere Informationen zur Verwendung der Diagnose finden Sie im *Installations- und Fehlerbehebungshandbuch*.

### **Dienstprogramm**

Ein Programm zur Verwaltung von Systemressourcen (z. B. Speicher, Festplattenlaufwerke oder Drucker).

#### **DIMM**

Akronym für Dual In-Line Memory Module (Speichermodul mit zwei Kontaktanschlußreihen). Eine kleine Platine mit DRAM-Chips, die an die Systemplatine angeschlossen wird.

#### **DIN**

Akronym für *Deutsche Industrienorm*.

#### **DMA**

Abkürzung für Direct Memory Access (Direkter Speicherzugriff). Ein DMA-Kanal erlaubt bestimmte Datenübertragungen zwischen RAM und einem Gerät, ohne den Mikroprozessor zu adressieren.

#### **DMI**

Abkürzung für Desktop Management Interface (Desktop-Verwaltungsschnittstelle). Mit DMI kann die Software und Hardware des Systems verwaltet werden. DMI sammelt Informationen über die Komponenten des Systems, z. B. zu Betriebssystem, Speicher, Peripheriegeräten, Erweiterungskarten und<br>Systemkennummer. Informationen über die Systemkomponenten werden in einer MIF-Datei a

#### **DRAC**

Abkürzung für Dell™ Remote Access Card (Dell Remote-Zugriffskarte).

### **DRAM**

Abkürzung für Dynamic Random-Access Memory (Dynamischer Direktzugriffsspeicher). Der RAM-Speicher eines Systems besteht normalerweise nur aus DRAM-Chips. Da DRAM-Chips eine elektrische Ladung nicht unbegrenzt halten können, wird jeder DRAM-Mikroprozessor im System periodisch aufgefrischt.

#### **DVD**

Abkürzung für Digital Versatile Disk.

#### **E/A**

Abkürzung für Eingabe/Ausgabe. Eine Tastatur ist ein Eingabegerät und ein Drucker ein Ausgabegerät. Im allgemeinen kann man zwischen E/A- und<br>Rechneraktivitäten unterscheiden. Beispiel: Wenn ein Programm ein Dokument zu ei Programm eine Liste mit Begriffen sortiert, unternimmt es eine Rechneraktivität.

### **ECC**

Abkürzung für Error Checking and Correction (Fehlerkorrekturcode).

## **EEPROM**

Akronym für Electrically Erasable Programmable Read-only Memory (Elektrisch lösch- und programmierbarer Nur-Lese-Speicher).

#### **EISA**

Akronym für Extended Industry-Standard Architecture (Erweiterte Industrie-Standard Architektur), ein 32-Bit-Erweiterungsbus-Design. Die Erweiterungskartensteckplätze in einem EISA-System sind auch mit 8- oder 16-Bit-ISA-Erweiterungskarten kompatibel.

Um beim Einbau einer EISA-Erweiterungskarte einen Konfigurationskonflikt zu vermeiden, muß das EISA-Konfigurationsdienstprogramm aufgerufen werden.<br>Das Dienstprogramm gibt an, welchen Erweiterungssteckplatz die Erweiterung

#### **EMI**

Abkürzung für Elektromagnetische Interferenz.

#### **EMV**

Abkürzung für Elektromagnetische Verträglichkeit.

## **Erweiterungsbus**

Das System besitzt einen Erweiterungsbus, über den der Mikroprozessor direkt mit den Controllern der Peripheriegeräte (wie z. B. der Netzwerkkarte oder einem internen Modem) Daten austauschen kann.

### **Erweiterungskartensteckplatz**

Ein Anschluß auf der Systemplatine oder eine Steckkarte, in die eine Erweiterungskarte installiert werden kann.

#### **Erweiterungsspeicher**

RAM oberhalb der 1 MB-Grenze. Die Mehrheit der Software, die diesen Speicherbereich nutzen kann (z. B. Microsoft® Windows®-Betriebssystem), benötigt dazu einen XMM.

#### **ESD**

Abkürzung für Electrostatic Discharge (Elektrostatische Entladung).

### **ESM**

Abkürzung für Embedded Server Management (Integrierte Serververwaltung). ESM ermöglicht Ihnen, die Remote- oder "Außenband"-Serververwaltung auf dem Netzwerkserver mit einer DRAC III durchzuführen.

#### **Expansionsspeicher**

Ein Verfahren, um den RAM-Speicher oberhalb von 1 MB zu adressieren. Der Expansionsspeicher kann nur mit Hilfe eines EMM genutzt werden. Das System<br>sollte nur dann zur Unterstützung von Expansionsspeicher konfiguriert werd benutzen können (oder erfordern).

#### **Externer Cache-Speicher**

Ein RAM-Cache-Speicher, der SRAM-Chips verwendet. Da SRAM-Chips wesentlich schneller als DRAM-Chips sind, kann der Mikroprozessor Daten und<br>Anleitungen schneller aus dem externen Cache-Speicher als dem RAM einlesen.

#### **F**

Abkürzung für Fahrenheit.

## **FAT**

Akronym für File Allocation Table (Dateizuordnungstabelle). Die von MS-DOS benutzte Dateisystemstruktur, die Dateispeicherung organisiert und überwacht. Das Betriebssystem Windows NT® kann wahlweise eine FAT-Dateisystemstruktur verwenden.

## **FCC**

Abkürzung für Federal Communications Commission, die amerikanische Bundesbehörde für das Kommunikationswesen.

### **Flash-Speicher**

Eine Sonderform des EEPROM-Chips, die mittels eines auf Diskette befindlichen Dienstprogramms neu programmiert werden kann, während sie im System installiert ist. Die meisten EEPROM-Chips können nur mit Hilfe spezieller Programmiergeräte neu beschrieben werden.

#### **Formatieren**

Der Vorgang, mit dem ein Festplattenlaufwerk oder eine Diskette auf die Dateispeicherung vorbereitet wird. Ein uneingeschränkter Formatierungsbefehl löscht alle Daten vom Datenträger.

## **FSB**

Abkürzung für Front Side Bus (Frontside-Bus). Der FSB ist der Datenpfad und die physikalische Schnittstelle zwischen dem Mikroprozessor und dem Hauptspeicher (RAM).

# **ft**

Abkürzung für Foot/Feet (Fuß).

# **FTP**

Abkürzung für File Transfer Protocol (Dateiübertragungsprotokoll).

# **g**

Abkürzung für Gramm.

## **G**

Abkürzung für Gravitation.

## **GB**

Abkürzung für Gigabyte. Ein Gigabyte entspricht 1024 Megabytes oder 1073741824 Bytes.

### **Gerätetreiber**

Ein Programm, mit dem das Betriebssystem oder ein anderes Programm mit einem Peripheriegerät, wie z. B. einem Drucker, kommunizieren kann. Einige<br>Gerätetreiber - wie z. B. Netzwerktreiber - müssen in der Datei config.sys ( geladen werden.

#### **Grafik-Coprozessor**

Siehe Coprozessor.

## **Grafikmodus**

Ein Videomodus, der durch *x* horizontale mal *y* vertikale Bildpunkte mal *z* Farben definiert werden kann.

#### **Gruppe**

Bezüglich DMI ist eine Gruppe eine Datenstruktur, die allgemeine Informationen oder Attribute einer verwaltbaren Komponente definiert.

### **h**

Abkürzung für hexadezimal. Bezeichnung für eine Zahl aus dem 16er-System, mit dem beim Programmieren oft die Adressen im RAM-Speicher des Systems und<br>die E/A-Speicheradressen der Peripheriegeräte identifiziert werden. Die

#### **Host-Adapter**

Ein Host-Adapter implementiert die Kommunikation zwischen dem Bus des Systems und dem Controller eines Peripheriegeräts. (Festplattenlaufwerk-<br>Controller-Subsysteme umfassen einen integrierten Host-Adapter-Schaltkreis.) Um

#### **Hz**

Abkürzung für Hertz.

### **ID**

Abkürzung für Identifikation.

### **IDE**

Abkürzung für Integrated Drive Electronics (Integrierte Laufwerkelektronik).

## **Interlacing**

Ein Verfahren zur Erhöhung der Bildschirmauflösung, in dem die horizontalen Zeilen nur abwechselnd auf-gefrischt werden. Da Interlacing zu sichtbarem<br>Bildschirmflimmern führen kann, bevorzugen die meisten Benutzer zeilensp

#### **Interner Mikroprozessor-Cache**

Ein Instruktions- und Daten-Cache, der im Mikroprozessor realisiert ist.

## **IPMI**

Abkürzung für Intelligent Platform Management Interface (Intelligente Plattform-Verwaltungsschnittstelle).

## **IRQ**

Abkürzung für Interrupt Request (Unterbrechungsaufforderung). Dieses Signal, das Daten an ein Peripheriegerät ausgibt oder empfängt, wird über eine IRQ-Leitung zum Mikroprozessor geleitet. Jeder Peripherieverbindung muß eine eigene IRQ-Nummer zugewiesen werden. Beispiel: Der ersten seriellen Schnittstelle<br>des Systems (COM1) ist standardmäßig IRQ4 zugewiesen. Zwei Geräte k werden.

#### **ISA**

Akronym für Industry-Standard Architecture (Architektur nach dem Industriestandard). Eine 16-Bit-Erweiterungsbus-Architektur. Die Erweiterungskartensteckplätze in einem ISA-System sind auch mit 8-Bit-ISA-Erweiterungskarten kompatibel.

### **ITE**

Abkürzung für Information Technology Equipment (Informationstechnische Geräte).

#### **Jumper**

Jumper sind kleine Blöcke auf einer Platine mit zwei oder mehr herausragenden Stiften. Plastikstecker mit einem Draht, passen auf die Stifte. Der Draht verbindet die Stifte und stellt einen Stromkreis her. Jumper stellen eine einfache Methode dar, den Schaltkreis auf einer gedruckten Leiterplatine temporär zu ändern.

## **K**

Abkürzung für Kilo (den Faktor 1.000).

### **KB**

Abkürzung für Kilobyte (1.024 Byte).

#### **Kb/Sek.**

Abkürzung für Kilobits pro Sekunde.

## **KB/Sek.**

Abkürzung für Kilobyte pro Sekunde.

### **Kbit**

Abkürzung für Kilobit (1.024 Bit).

### **kg**

Abkürzung für Kilogramm (1.000 Gramm).

#### **kHz**

Abkürzung für Kilohertz (1.000 Hertz).

### **Komponente**

Bezüglich DMI handelt es sich bei verwaltbaren Komponenten um Betriebssysteme, Computersysteme, Erweiterungskarten und Peripheriegeräte, die mit DMI<br>kompatibel sind. Jede Komponente besteht aus Gruppen und Attributen, die

#### **Konventioneller Speicher**

Die ersten 640 KB des RAM. Konventioneller Speicher ist in jedem System enthalten. MS-DOS®-Programme sind auf den konventionellen Speicherbereich beschränkt, falls sie nicht speziell entworfen wurden.

## **LAN**

Akronym für Local Area Network (Lokales Netzwerk). Ein LAN-System ist normalerweise auf das gleiche oder einige benachbarte Gebäude beschränkt, wobei alle Geräte in einem Netzwerk durch Verkabelung fest miteinander verbunden sind.

#### **lb**

Abkürzung für US-Pfund, 454 Gramm.

### **LED**

Abkürzung für Light-Emitting Diode (Leuchtdiode). Eine elektronische Komponente, die aufleuchtet, wenn sie Strom empfängt.

#### **Lies-mich-Datei**

Eine der Software oder Hardware beigefügte Textdatei mit ergänzenden oder aktualisierenden Informationen zur gelieferten Software- oder Hardware-<br>Dokumentation. Normalerweise enthalten Lies-mich-Dateien Installationsinform der Dokumentation noch nicht berücksichtigt wurden, und zeigen bekannte Probleme oder andere Informationen auf, die für den Gebrauch der Hardware oder Software bekannt sein müssen.

## **Local Bus**

Für ein System mit Local Bus-Expansionsfähigkeit können bestimmte Peripheriegeräte, wie z. B. der Videoadapter-Schaltkreis, so ausgelegt werden, daß sie<br>wesentlich schneller arbeiten als mit einem herkömmlichen Expansionsb

## **m**

Abkürzung für Meter.

## **mA**

Abkürzung für Milliampere.

# **MAC**

Abkürzung für Media Access Control (Medienzugriffssteuerung).

# **mAh**

Abkürzung für Milliamperestunde.

## **Mathematischer Coprozessor**

Siehe Coprozessor.

## **Maus**

Ein Zeige- und Eingabegerät, das die Cursor-Bewegungen auf dem Bildschirm steuert. Mit mausorientierter Software können Befehle aufgerufen werden,<br>indem der Zeiger auf das dargestellte Objekt bewegt und eine Maustaste gekl

## **Mb**

Abkürzung für Megabit.

## **MB**

Abkürzung für Megabyte. Der Begriff *Megabyte* steht für 1.048.576 Bytes. Im Zusammenhang mit der Speicherkapazität eines Festplattenlaufwerks wird der<br>Begriff jedoch häufig abgerundet und steht dann generell für 1.000.000

### **MB/Sek.**

Abkürzung für Megabyte pro Sekunde.

### **Mbps**

Abkürzung für Megabits pro Sekunde.

## **MBR**

Abkürzung für Master Boot Record (Master-Startverzeichnis).

### **MHz**

Abkürzung für Megahertz.

### **Mikroprozessor**

Der primäre Rechnerchip im Innern des Systems, der die Auswertung und Ausführung von arithmetischen und logischen Funktionen steuert. Wenn Software für einen bestimmten Mikroprozessortyp geschrieben wurde, muß sie normalerweise für einen anderen Mikroprozessor umgeschrieben werden. *CPU* ist ein<br>Synonym für Mikroprozessor.

### **mm**

Abkürzung für Millimeter.

## **MPEG**

Akronym für Motion Picture Experts Group (wörtl.: Expertengruppe für bewegte Bilder). MPEG ist ein digitales Video-Dateiformat.

#### **ms**

Abkürzung für Millisekunden.

## **MS-DOS**

Abkürzung für Microsoft Disk Operating System (Microsoft-Festplatten-Betriebssystem).

## **NDIS**

Abkürzung für Network Driver Interface Specification (Schnittstellenspezifikation des Netzwerktreibers).

## **NIC**

Akronym für Network Interface Controller (Netzwerkschnittstellen-Controller).

## **NLM**

Abkürzung für NetWare® Loadable Module (NetWare aufladbares Modul).

#### **NMI**

Abkürzung für Nonmaskable Interrupt (Nichtmaskierbare Unterbrechungsaufforderung). Mit dem Aussenden einer NMI an den Mikroprozessor meldet ein Gerät Hardwarefehler, wie z. B. Paritätsfehler.

### **Non-interlaced**

Ein Verfahren, um Bildschirmflimmern durch sequentielles Auffrischen jeder horizontalen Zeile zu vermindern.

#### **ns**

Abkürzung für Nanosekunde, ein Milliardstel einer Sekunde.

### **NTFS**

Abkürzung für die NT File System-Option (ND Dateisystem) des Betriebssystems Windows NT.

### **Nur-Lese-Datei**

Eine Nur-Lese-Datei kann weder bearbeitet noch gelöscht werden. Eine Datei kann Nur-Lese-Status haben, wenn folgendes zutrifft:

- l Das Nur-Lese-Attribut ist aktiviert.
- l Es befindet sich auf einer physisch schreibgeschützten Diskette oder auf einer Diskette in einem schreibgeschützten Laufwerk.
- l Die Datei befindet sich in einem Netzwerkverzeichnis, für das Ihnen der Systemadministrator ausschließlich Leserechte zugewiesen hat.

#### **NVRAM**

Abkürzung für Nonvolatile Random-Access Memory (Nichtflüchtiger Direktzugriffsspeicher). Hierbei handelt es sich um einen Speicher, dessen Inhalt beim<br>Abschalten des Systems nicht verloren geht. NVRAM wird benutzt, um das

#### **Oberer Speicherbereich**

Speicher (384 KB) im RAM-Bereich zwischen 640 KByte und 1 MB. Wenn sich im System ein Intel386 oder höherer Mikroprozessor befindet, kann ein Dienstprogramm mit Namen *Speicherverwalter* UMBs im oberen Speicherbereich bereitstellen, in denen Gerätetreiber und speicherresidente Programme<br>geladen werden.

## **OTP**

Abkürzung für One-Time Programmable (Einmalig programmierbar).

#### **Partition**

Mit dem Befehl fdisk wird ein Festplattenlaufwerk in mehrere physische Abschnitte, sogenannte *Partitionen*, unterteilt. Jede Partition kann über mehrere logische Laufwerke verfügen.

Nach dem Partitionieren des Festplattenlaufwerkes muß jedes logische Laufwerk mit dem Befehl format formatiert werden.

### **PCI**

Abkürzung für Peripheral Component Interconnect (Verbindung peripherer Komponenten). Ein von der Intel Corporation entworfener Standard für den Local Bus-Einbau.

## **PCI-X**

Abkürzung für Peripheral Component Interconnect extended (Erweiterte Verbindung peripherer Komponenten). PCI-X ist ähnlich wie PCI eine erweiterte Bus-<br>Technologie, die die Fehlerverwaltung verbessert und die Datentransfer

### **PDB**

Abkürzung für Power Distribution Board (Stromverteilungsplatine).

#### **Peripheriegerät**

Interne oder externe Hardware - wie z. B. ein Drucker, ein Festplattenlaufwerk oder eine Tastatur - die an das System angeschlossen ist.

#### **PGA**

Abkürzung für Pin Grid Array (Pin-Gruppierung), eine Art Mikroprozessorsockel, der den Ausbau des Chips ermöglicht.

### **PHP**

Abkürzung für PCI Hot Plug (PCI-aktivsteckbar). PCI-aktivsteckbare Komponenten können in den PCI-Steckplätzen aus- und eingebaut werden, während das System in Betrieb ist.

### **Pixel**

Ein einzelner Punkt auf einem Bildschirm. Pixel werden in Zeilen und Spalten zu ganzen Bildern zusammengestellt. Eine Videoauflösung, wie z. B. 640 × 480, wird durch die Anzahl der horizontalen und vertikalen Bildpunkte ausgedrückt.

## **POST**

Akronym für Power-On Self Test (Einschaltselbsttest). Nach dem Einschalten des Systems wird zuerst ein POST durchgeführt, der Systemkomponenten wie<br>RAM, Diskettenlaufwerke und Tastatur testet, bevor das Betriebssystem gela

## **Programmdiskettensatz**

Der Diskettensatz, mit dem die vollständige Installation eines Betriebssystems oder eines Anwendungsprogramms durchgeführt werden kann. Beim erneuten Konfigurieren eines Programms wird oft dessen Diskettensatz benötigt.

### **PS/2**

Abkürzung für Personal System/2 (Personalsystem/2).

#### **PXE**

Akronym für Preboot Execution Environment (Vorstartausführungssumgebung).

#### **RAID**

Akronym für Redundant Array of Independent Disks (Redundantes Array unabhängiger Festplatten).

#### **RAM**

Akronym für Random Access Memory (Direktzugriffsspeicher). Der primäre und temporäre Speicher des Systems für Programminstruktionen und Daten. Jeder Bereich im RAM ist durch eine Zahl gekennzeichnet, die sogenannte *Speicheradresse.* Alle im RAM abgelegten Daten und Befehle gehen beim Ausschalten des<br>Systems verloren.

#### **Realmodus**

Ein Betriebsmodus, der von 80286er oder höheren Mikroprozessortypen unterstützt wird und die Architektur eines 8086er Mikroprozessors emuliert.

#### **ROM**

Akronym für Read-Only Memory (Nur-Lese-Speicher). Einige der für den Einsatz des Systems wesentlichen Programme befinden sich im ROM-Code. Ungleich RAM behält ein ROM-Chip seinen Inhalt selbst nach Ausschalten des Systems bei. Beispiele für ROM-Code schließen das Programm ein, das die Startroutine des Systems und den POST einleitet.

#### **RTC**

Abkürzung für Real-Time Clock (Echtzeituhr). Eine batteriegespeiste Uhr im Innern des Systems, die auch bei ausgeschaltetem Gerät Datum und Uhrzeit beibehält.

#### **Schalter**

Auf einer Systemplatine steuern Schalter verschiedene Schaltkreise bzw. Funktionen des Systems. Diese Schalter werden auch als *DIP-Schalter* bezeichnet; sie<br>sind normalerweise zu Gruppen von zwei oder mehreren Schaltern i Systemplatinen verwendet: *Schiebeschalter* und *Kippschalter*. Die Bezeichnungen der Schalter beziehen sich auf die Art und Weise, wie die Stellungen (ein und aus) der Schalter verändert werden.

#### **Schreibgeschützt**

Nur-Lese-Dateien sind *schreibgeschützt* Eine 3,5-Zoll-Diskette kann schreibgeschützt werden, indem die Schreibschutzlasche in die geöffnete Position geschoben oder die Schreibschutzfunktion im System-Setup-Programm aktiviert wird.

#### **Schutzmodus**

Ein Betriebsmodus, der von 80286er oder höheren Mikroprozessortypen unterstützt wird und dem Betriebssystem folgende Funktionen ermöglicht:

- l Speicheradressenplatz von 16 MB (80286- Mikroprozessor) bis 4 GB (Intel386™ oder höherer Mikroprozessor)
- l Multitasking
- l Virtueller Speicher ein Verfahren, um den adressierbaren Speicherbereich durch Verwendung des Festplattenlaufwerks zu vergrößern

Die Windows NT- und UNIX® 32-Bit-Betriebssysteme werden im geschützten Modus betrieben. MS-DOS kann nicht im geschützten Modus arbeiten; einige<br>Programme, die unter MS-DOS ausgeführt werden, z. B. das Betriebssystem Window

#### **SCSI**

Akronym für Small Computer System Interface (Schnittstelle für kleine Computersysteme). Eine E/A-Busschnittstelle mit höheren Datenübertragungsraten als herkömmliche Schnittstellen. Es können bis zu sieben Geräte an eine SCSI-Schnittstelle angeschlossen werden (15 bei bestimmten neueren SCSI-Typen).

#### **SDMS**

Abkürzung für SCSI Device Management System (SCSI-Geräteverwaltungssystem).

## **SDRAM**

Akronym für Synchronous Dynamic Random-Access Memory (Synchroner dynamischer Direktzugriffsspeicher)

## **SEC**

Abkürzung für Single-Edge Contact (Einseitiger Anschluß).

## **Sek.**

Abkürzung für Sekunde.

## **SEL**

Abkürzung für System Event Log (Systemereignisprotokoll).

### **Serielle Schnittstelle**

Eine E/A-Schnittstelle, die meistens dazu verwendet wird, ein Modem an ein System anzuschließen. Die serielle Schnittstelle am System ist normalerweise an ihrer 9-poligen Steckbuchse zu erkennen.

### **Service-Tag-Nummer**

Ein Strichcodeaufkleber am System; der das System beim Anfordern von Kunden- oder technischem Support identifiziert.

### **Sicherungskopie**

Eine Kopie eines Programms oder einer Datendatei. Aus Sicherheitsgründen sollten Sie regelmäßig Sicherungskopien des Festplattenlaufwerks anlegen. Bevor<br>Sie Änderungen an der Systemkonfiguration vornehmen, sollten Sie die

#### **Signaltoncode**

Eine Diagnosemeldung in Form einer Serie von Signaltonmustern, die über den Lautsprecher des Systems ausgegeben werden. Ein Signalton gefolgt von<br>einem zweiten Signalton und dann einer Folge von drei Signaltönen ist z. B.

#### **SIMM**

Akronym für Single In-line Memory Module (Speichermodul mit einer Kontaktanschlußreihe). Eine kleine Platine mit DRAM-Chips, die an die Systemplatine angeschlossen wird.

#### **SMART**

Akronym für Self-Monitoring Analysis and Reporting Technology (Selbstüberwachende Analyse- und Meldetechnologie). Eine Technologie, die Festplattenlaufwerken ermöglicht, Fehler und Ausfälle an das System-BIOS zu melden, welches dann eine entsprechende Fehlermeldung auf dem Bildschirm<br>anzeigt. Um von dieser Technologie Gebrauch machen zu können, müssen Sie System-BIOS verfügen.

#### **SMP**

Abkürzung für Symmetric Multiprocessing (Symmetrische Parallelverarbeitung). SMP ist ein System, mit dem über eine Verknüpfung hoher Bandbreite zwei oder<br>mehr Mikroprozessoren verbunden sind, und das von einem Betriebssyst Datenträgern, Terminals, lokalen Netzwerken etc. zuständig ist.

#### **SNMP**

Abkürzung für Simple Network Management Protocol (Einfaches Netzwerk-Verwaltungsprotokoll). SNMP ist eine Industriestandardschnittstelle, mit der ein<br>Netzwerkverwalter Workstations im Fernzugriff überwachen und verwalten k

#### **Speicher**

Ein System kann verschiedene Speichertypen besitzen, wie z. B. RAM, ROM und Videospeicher. Das Wort *Speicher* wir**d häufig als ein Synonym für RAM**<br>verwendet; z. B. bedeutet die Aussage "ein System mit 16 MB Speicher", da

#### **Speicheradresse**

Eine bestimmte Adresse im RAM des Systems, die als hexadezimale Zahl angegeben wird.

#### **Speichermodul**

Eine kleine Platine mit DRAM-Chips, die an die Systemplatine angeschlossen wird.

#### **SRAM**

Abkürzung für Static Random-Access Memory (Statischer Direktzugriffsspeicher). Da SRAM-Chips nicht konstant aufgefrischt werden müssen, sind sie wesentlich schneller als DRAM-Chips.

### **startfähige Diskette**

Das System kann von einer startbaren Diskette aus gestartet werden. Um eine startfähige Diskette herzustellen, gehen Sie folgendermaßen vor: legen Sie<br>eine Diskette in das Diskettenlaufwerk ein, geben Sie bei Befehlsauffor

#### **Startroutine**

Das System löscht beim Starten den gesamten Speicher, initialisiert die Geräte und lädt das Betriebssystem as Betriebssystem nicht versagt, kann das<br>System mit der Tastenkombination <Strg><Alt><Entf> neu gestartet werden durch Aus- und erneutes Einschalten des Systems ein Kaltstart durchgeführt werden.

#### **Stützbatterie**

Die Stützbatterie verwahrt die Systemkonfiguration, Datums- und Zeitinformationen in einem speziellen Speicherbereich, wenn das System ausgeschaltet ist.

### **SVGA**

Abkürzung für Super Video Graphics Array (Super-Video-Grafikanordnung). VGA und SVGA sind Videostandards für Videoadapter mit höheren Auflösungs- und Farbmöglichkeiten als frühere Standards.

Um ein Programm mit einer bestimmten Auflösung wiederzugeben, müssen die entsprechenden Videotreiber installiert sein, und der Monitor muß die<br>gewünschte Auflösung unterstützen. Die Anzahl der von einem Programm wiedergege Videotreibers und der Größe des im System installierten Videospeichers ab.

### **system.ini-Datei**

Eine Startdatei für das Betriebssystem Windows. Bei Aufruf des Windows-Betriebssystems wird zuerst die **system.ini**-Datei gelesen, um die verschiedenen<br>Optionen für die Windows-Betriebsumgebung festzulegen. Unter anderem w für Windows installiert sind.

Durch Anderung der Einstellungen in der Systemsteuerung oder Aufruf des Windows-Setup-Programms könnten Optionen der Datei s**ystem.ini** geändert<br>werden. In anderen Fällen müssen eventuell mit einem Text-Editor (z. B. Notep werden.

#### **Systemdiskette**

Ein Synonym für *Startfähige Diskette*.

#### **Systemkennummer-Code**

Ein normalerweise von einem Systemadministrator individuell dem System zugewiesener Code für Sicherheit und Überwachung.

#### **Systemkonfigurationsdaten**

Im Speicher abgelegte Daten, die dem System mitteilen, welche Hardware installiert ist und wie das System für den Betrieb konfiguriert sein sollte.

### **System-Setup-Programm**

Ein BIOS-basiertes Programm, mit dem die Hardware des Systems konfiguriert und der Systembetrieb an die eigenen Bedürfnisse angepaßt werden kann,<br>indem Funktionen wie Kennwortschutz und Stromverwaltung eingestellt werden. gespeichert ist, bleiben alle Einstellungen unverändert, bis sie erneut geändert werden.

### **Systemplatine**

Auf der Systemplatine (Hauptplatine) des Systems befinden sich normalerweise die meisten der integrierten Systemkomponenten, wie die folgenden:

- l Mikroprozessor
- l RAM
- l Controller für standardmäßige Peripheriegeräte, wie z. B. die Tastatur
- l Verschiedene ROM-Chips

Häufig verwendete Synonyme für Systemplatine sind *Hauptplatine* und *Logikplatine*.

#### **Systemspeicher**

Systemspeicher ist ein Synonym für *RAM*.

#### **Tastenkombination**

Ein Befehl, der ein gleichzeitiges Drücken von mehreren Tasten verlangt. Beispiel: Zum Neustarten des Systems wird die Tastenkombination <Strg><Alt><Entf> gedrückt.

#### **Terminierung**

Bestimmte Geräte (wie z. B. das letzte Gerät am Ende eines SCSI-Kabels) müssen mit einem Abschlußwiderstand versehen werden, so daß Reflexionen und<br>Störsignale im Kabel verhindert werden. Wenn solche Geräte in Reihe gescha bzw. deaktiviert werden, indem Jumper oder Schalterstellungen an den Geräten bzw. die Einstellungen in der Konfigurationssoftware der Geräte geändert werden.

#### **Textmodus**

Ein Videomodus, der durch *x* Spalten mal *y* Zeilen von Zeichen definiert werden kann.

### **U/min**

Abkürzung für Umdrehungen pro Minute.

#### **UL**

Abkürzung für Underwriters Laboratories.

#### **UMB**

Abkürzung für Upper Memory Blocks (Obere Speicherblöcke).

### **Umgebungstemperatur**

Die Temperatur in dem Bereich oder Raum, in dem sich das System befindet. Auch als Zimmertemperatur bezeichnet.

#### **USB**

Abkürzung für Universal Serial Bus (Universeller serieller Bus). Ein USB-Anschluß hat einen einzelnen Anschluß für mehrere USB-kompatible Geräte, wie z. B.<br>Mausgeräte, Tastaturen, Drucker und Systemlautsprecher. USB-Geräte

### **USV**

Abkürzung für Unterbrechungsfreie Stromversorgung. Ein batteriebetriebenes Gerät, das bei Stromausfall automatisch die Stromversorgung des Systems übernimm

#### **UTP**

Abkürzung für Unshielded Twisted Pair (Nicht abgeschirmtes Twisted-Pair).

## **V**

Abkürzung für Volt.

#### **VAC**

Abkürzung für Volt(s) Alternating Current (Volt-Wechselstrom).

## **VCCI**

Abkürzung für Voluntary Control Council for Interference (Freiwilliger Kontrollrat für Funkstörungen).

### **VDC**

Abkürzung für Volt(s) Direct Current (Volt-Gleichstrom).

#### **Verzeichnis**

Mit Hilfe von Verzeichnissen können Dateien auf einer Festplatte in einer hierarchischen Struktur (ähnlich der eines umgekehrten Baumes) organisiert werden. Jede Festplatte besitzt ein "Stammverzeichnis"; Beispiel: Die Eingabeaufforderung c:\> zeigt normalerweise das Stammverzeichnis des Festplattenlaufwerks C an. Zusätzliche Verzeichnisse, die von einem Stammverzeichnis abzweigen, werden *Unterverzeichnisse* genannt. Unterverzeichnisse können in zusätzliche Verzeichnisse abzweigen.

#### **VGA**

Abkürzung für Video Graphics Array (Videografikanordnung). VGA und SVGA sind Videostandards für Videoadapter mit höheren Auflösungs- und Farbmöglichkeiten als frühere Standards.

Um ein Programm mit einer bestimmten Auflösung wiederzugeben, müssen die entsprechenden Videotreiber installiert sein, und der Monitor muß die gewünschte Auflösung unterstützen. Die Anzahl der von einem Programm wiedergegebenen Farben hängt von den Fähigkeiten des Monitors, des<br>Videotreibers und der Größe des für den Videoadapter installierten Speichers ab.

#### **VGA-Funktionsanschluß**

Auf einigen Systemen mit integriertem VGA-Videoadapter ermöglicht ein VGA-Funktionsanschluß das Hinzufügen eines Erweiterungsadapters zum System, wie z. B. ein Videobeschleuniger. Ein VGA-Funktionsanschluß wird auch als *VGA Pass-Through-Anschluß* bezeichnet.

#### **Videoadapter**

Die Schaltkreise, zusammen mit dem Monitor, die die Videomöglichkeiten des Systems bereitstellen. Ein Videoadapter kann mehr oder weniger Funktionen<br>unterstützen als ein bestimmter Monitor. Zum Videoadapter gehören Videotr Vielzahl von Videomodi arbeiten können.

Bei einigen Systemen ist der Videoadapter in die Systemplatine integriert. Gleichzeitig steht eine Vielzahl von Videoadapterkarten zur Verfügung, die in einem<br>Erweiterungskartensteckplatz eingebaut werden können.

Videoadapter können zusätzlich zum RAM-Speicher auf der Systemplatine separaten Speicher aufweisen. Die Größe des Videospeichers kann außerdem, zusammen mit den Videotreibern des Adapters, die Anzahl der gleichzeitig darstellbaren Farben beeinflussen. Einige Videoadapter besitzen zudem ihren eigenen Coprozessorchip zur schnelleren Grafikverarbeitung.

### **Videoauflösung**

Videoauflösung wie z. B. 800 × 600 wird durch die Anzahl der horizontalen und vertikalen Bildpunkte ausgedrückt. Damit ein Programm mit einer bestimmten Videoauflösung arbeitet, müssen die entsprechenden Videotreiber geladen sein und der Monitor muß die gewünschte Auflösung unterstützen.

#### **Videomodus**

Videoadapter unterstützen normalerweise mehrere Text- und Grafikmodi. Zeichengestützte Software wird in Textmodi angezeigt, der durch *x* Spalten mal *y* Zeilen mit Zeichen definiert ist. Grafikgestützte Software wird in Grafikmodi ausgeführt, der durch *x* horizontale mal *y* vertikale Bildpunkte mal *z* Farben definiert ist.

### **Videospeicher**

Die meisten VGA- und SVGA-Videoadapter besitzen, zusätzlich zum RAM-Speicher des Systems, Speicherchips. Die Größe des installierten Videospeichers<br>beeinflußt die Anzahl der Farben, die ein Programm anzeigen kann (mit den

#### **Videotreiber**

Ein Programm, mit dem Grafikmodus-Anwendungsprogramme und Betriebsumgebungen mit einer bestimmten Auflösung und Farbenzahl dargestellt werden können. Ein Software-Paket kann "generische" Videotreiber enthalten. Alle zusätzlichen Videotreiber müssen dem im System installierten Videoadapter entsprechen.

#### **VRAM**

Abkürzung für Video Random-Access Memory (Video-Direktzugriffsspeicher). Einige Videoadapter verwenden VRAM-Chips (oder eine Kombination von VRAM-<br>und DRAM-Chips), um die Videoleistung zu steigern. VRAM-Speicher sind zweik Anzeigedaten empfangen kann.

### **W**

Abkürzung für Watt.

#### **WH**

Abkürzung für Wattstunde(n).

## **win.ini-Datei**

Eine Startdatei für das Betriebssystem Windows. Beim Start von Windows verarbeitet das Programm die win.ini-Datei, um verschiedene Optionen für die<br>Windows-Betriebsumgebung festzulegen. Unter anderem wird in der **win.ini**-

#### **Windows 2000**

Ein integriertes und vollständiges Microsoft Windows-Betriebssystem, das MS-DOS nicht benötigt und erweiterte Betriebssystemleistung, verbesserte Bedienfreundlichkeit, erweiterte Workgroup-Funktionen und vereinfachte Dateiverwaltung und Browsing bietet.

#### **Windows NT**

Leistungsstarke von Microsoft entwickelte Server- und Workstation-Betriebssystem-Software für technische, Entwicklungs- und Kalkulationsanwendungen.

Das Ausführen der Systemsteuerung oder des Windows Setup-Programms können Optionen der Datei w**in.ini** geändert werden. In anderen Fällen müssen<br>eventuell mit einem Text-Editor (z. B. Notepad) Optionen für die w**in.ini**-Da

#### [Zurück zum Inhaltsverzeichnis](file:///C:/data/systems/pe6650/ge/ug/index.htm)